# | Installation

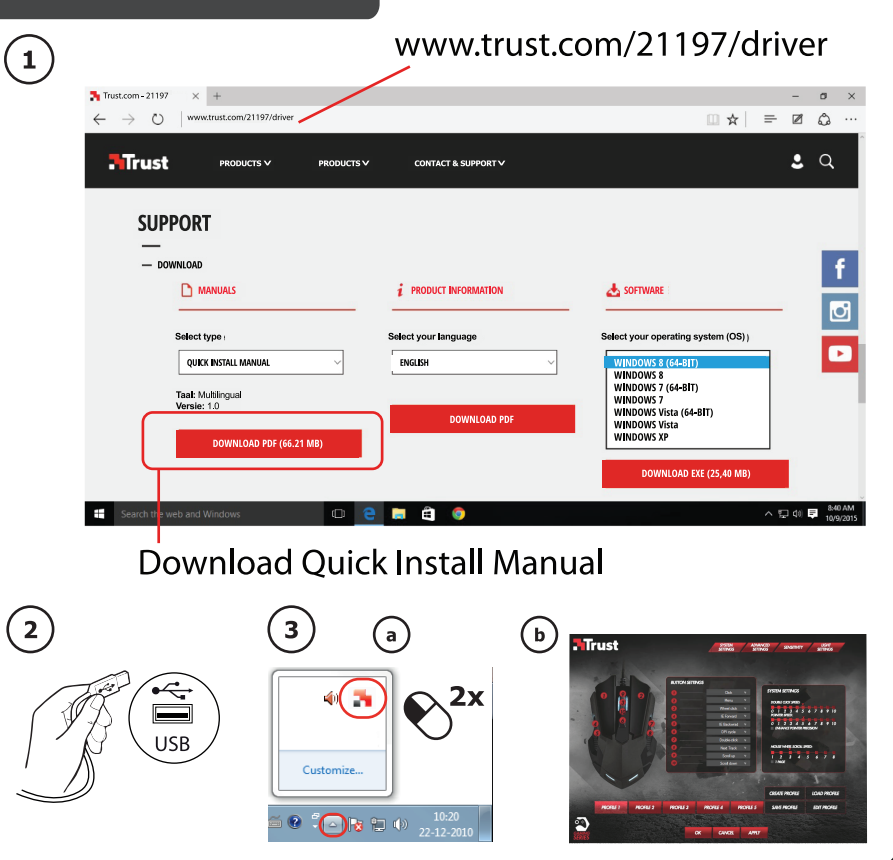

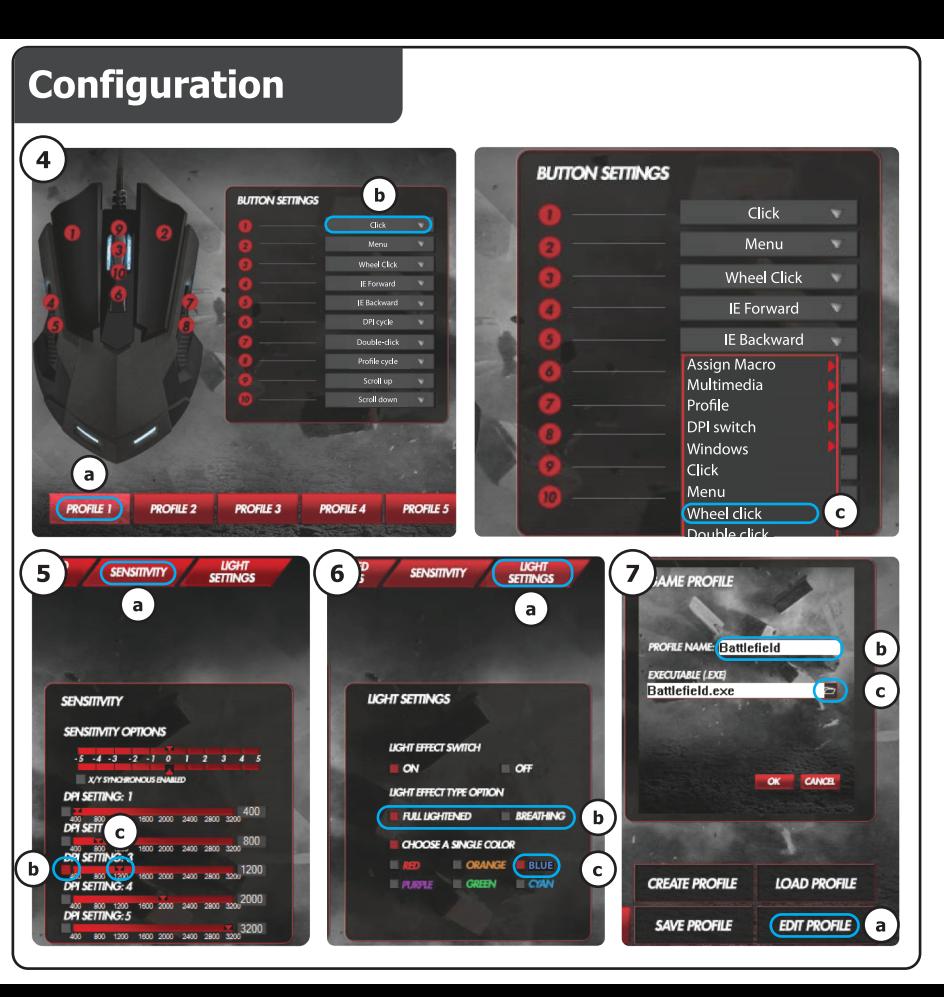

# **Configuration**

 $\sqrt{8}$   $\sqrt{2}$   $\sqrt{2$ **GAME PROFILE** ADVA Click v **SETTINGS MACRO**<br>**SELECT KEY PRESS<br>SEQUENCE RECORD**<br>OPTIONS Menu **FOUCK SPEED:**  $\frac{2}{\sqrt{3}}$   $\frac{3}{4}$ Wheel Click START RECORD RECORD<br>DELAYS<br>BETWEEN IE Forward 2 3 4 5 **IE Backward KEY**<br>COMMANDS . a 】 DPI cycle WHEEL SCROLL SI  $\mathbf{F}$ Double click $\bigcap$  $\frac{1}{2}$  3 4 Assign Macro  $\begin{array}{c}\n\text{LOOP} \\
\text{TIMES} \\
1\n\end{array}$ **I** Macro Manager Multimedia Profile C) DPI switch Windows **E PROFILE**  $NEW$ **DELETE**  $OK$ CANCEL Click 1 AME PROFILE  $(10)$  TION SETTINGS **SYSTEM SETTING SETTINGS KEY PRESS**<br>SEQUENCE **RECORD**<br>OPTIONS **MACRO DOUBLE CLICK SPE SELECT CICK SPEED** Wheel Click W O 1 2 3<br>POINTER SPEED:  $\frac{3}{2}$ START RECORD IE Forward W  $\left( a\right)$ RECORD<br>DELAYS<br>BETWEEN  $0$   $1$   $2$   $3$ 2 3 4 **IE Backward IANCE POINTE Assign Macro** Macro manager KEY Multimedia **COMMANDS** Profile WHEEL SCROLL DPI switch **MOUSE WHEELSO Windows**  $\overline{2}$   $\overline{3}$   $\overline{4}$  $1\quad 2\quad 3$  $|$  Click LOOP<br>TIMES Menu **I PAGE**  $\frac{1}{1}$ Wheel click Double-click Assign a shortcu .c. **Button off E PROFILE**  $(C(K))$ CANCEL IE forward **NEW DELETE CREATE PROFIL** IE backward

# **ATrust**

www.trust.com/21197/faq

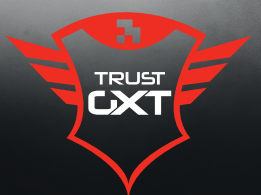

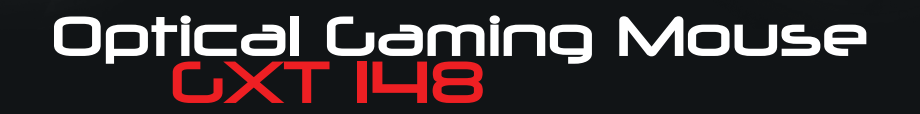

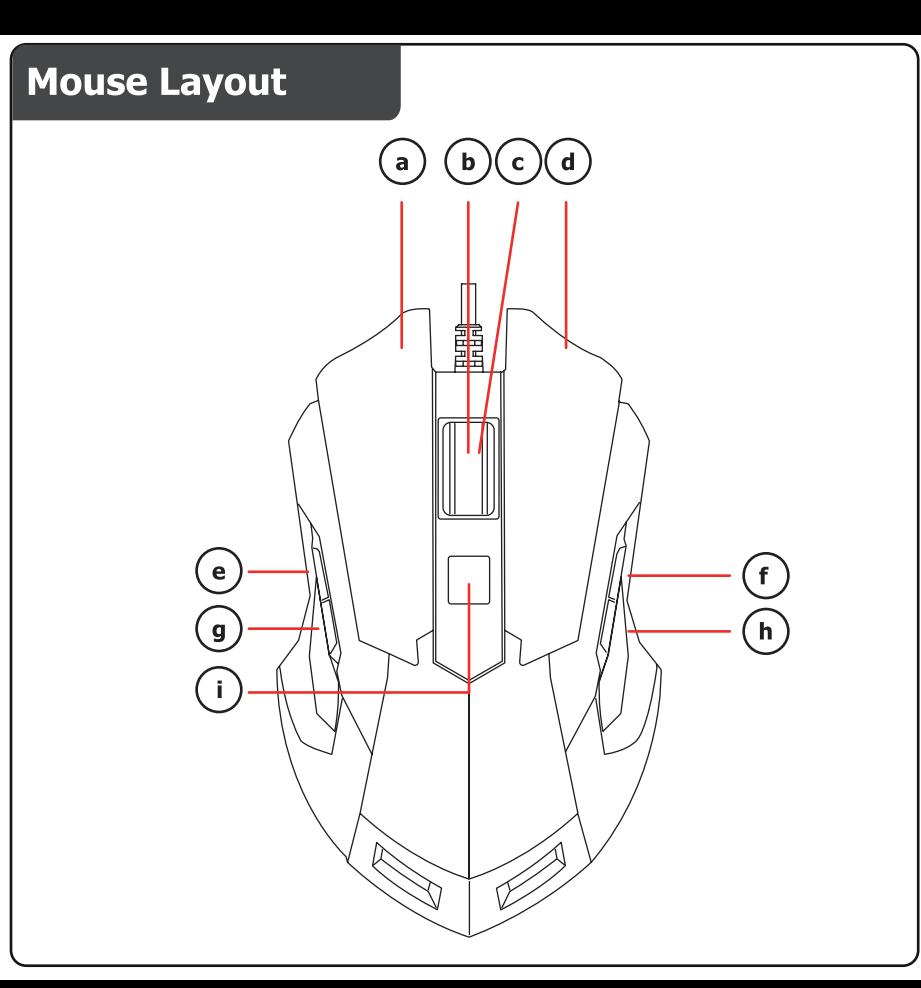

# **Mrust**

# **Index**

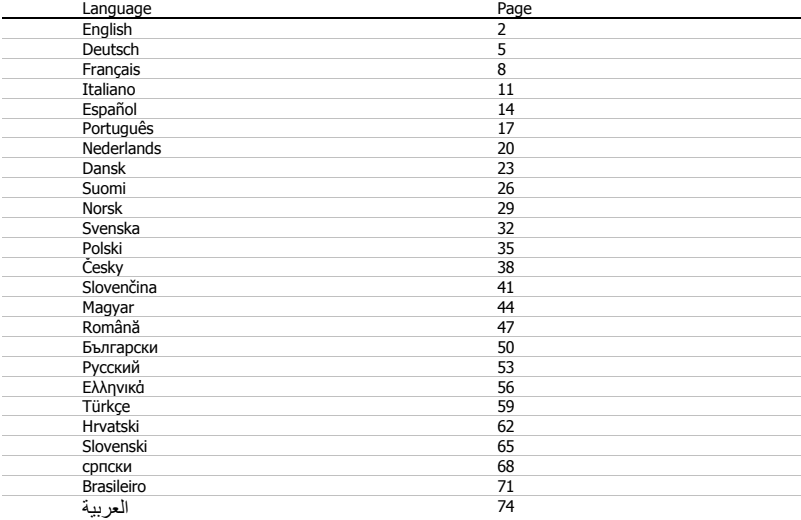

#### **Mouse layout**

- **a** - Button 1 (left mouse button)
- **b** - Button 3 (9, 10) (Scroll wheel)
- **c** - Scroll wheel LED (DPI indicator)

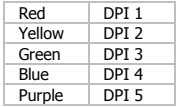

- **d** Button 2 (right mouse button)
- **e** Button 4 (default function = IE Forward)
- **f** - Button 7 (default function = Double-click)
- **g** - Button 5 (default function = IE Backward)
- **h** - Button 8 (default function = Profile cycle)
- **i** - Button 6 (default function = DPI cycle)

# **Installation**

- **1. [www.trust.com/21197/drivers](http://www.trust.com/21197/drivers)**
- **2. <sup>a</sup>** Connect the mouse to the USB port of the PC.
	- **b** Wait until the message 'Your device is ready to use' appears.
		- **a** Start the mouse configuration software (located in the taskbar).
- **3. b** - You can now start to configure the mouse. In the manual will be referred to 'Apply' to update the mouse.
- The mouse can store 5 different profiles. You can instantly switch between these profiles by assigning the profile switch function to one of the 10 buttons.

#### **Button programming**

#### **4. Assign a function**

- **a** Click on the 'Profile' tab.
- **b** Click on the button which you want to re-assign.
- **c** Click on the function that you want to assign.
	- Click on 'Apply'  $\rightarrow$  The mouse is being updated.

#### **DPI Settings**

- **5. Change the DPI settings (profiles and DPI settings are linked)**
- **a** Click on 'Sensitivity'.
- **b** Click the DPI number which you like to change.
- **c** Change the DPI settings by moving the sliders.
	- Click on 'Apply'  $\rightarrow$  The mouse is being updated.

## **Light Settings**

#### **6. Change the LED light**

- **a** Click on 'Light settings'.
- **b** Change light effect to full lightened or breathing.
- **c** Select the desired LED color.
	- Click on 'Apply'  $\rightarrow$  The mouse is being updated.

## **Game Profile**

#### **7. Make a game profile**

- **a** Click on 'Edit profile'.
- **b** Name the profile.
- **c** Choose an executable file on which the profile needs to be loaded.
- Click on 'Apply'  $\rightarrow$  The mouse is being updated.

#### **Macro Settings**

- **8. Create a macro (Store a sequence of keys in the software)**
	- Click on the button witch you want to re-assign.
- **a** Hover over 'Assign Macro'.
- **b** Click on 'Macro Manager'.
	- Create an new macro by clicking on 'New'.
- **c** Enter the name of the new macro.

#### **9. Record a macro**

- **a** Select a created macro.
- **b** Click on the 'start record' button to start recording the prefered keyboard sequence.
- When you're finished creating your macro. Click the 'stop record' button.
- **c** Close the 'macro manager' by clicking on 'OK'.

# **Assign a macro**

- **10.** To assign a macro follow steps 8 a/b and choose the prefered macro from the function list.
	- $-$  Click on 'Apply'  $\rightarrow$  The mouse is being updated.

#### **Profile Settings**

#### **11. Select a profile**

**a** - Select one of the 5 profiles bij clicking on the prefered profile.

#### **12. Save or Load a custom setup**

- **a** Click on 'Save Profile' to save a setup or 'Load File' to load a setup.
- **b** Enter a name for the mouse setup, or choose the prefered profile to load.
	- Click on 'Save/Open'.
	- Your mouse setup is now saved/loaded.

#### **13. Restore default settings**

- **a** Go to 'Advanced settings'.
	- Click on 'Reset' to reset all profiles to factory default.
- **b** Click on 'OK' to reset all settings.
	- Click on 'Apply'  $\rightarrow$  The mouse is being updated.

**ATrust** 

# **Bedienelemente der Maus**

- **a** – Taste 1 (Linke Maustaste)
- **b** – Taste 3 (9, 10) (Scrollrad)
- **c** – Scrollrad-LED (DPI-Anzeige)

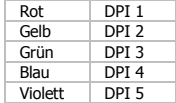

- **d** Taste 2 (Rechte Maustaste)
- **e** Taste 4 (Standardfunktion = IE Vor)
- **f** Taste 7 (Standardfunktion = Doppelklick)
- **g** Taste 5 (Standardfunktion = IE Zurück)
- **h** – Taste 8 (Standardfunktion = Profile-Umschalter)
- **i**  $-$  Taste 6 (Standardfunktion = DPI-Umschalter)

# **Installation**

# **1. [www.trust.com/21197/drivers](http://www.trust.com/21197/drivers)**

- **a** Schließen Sie die Maus an den USB-Anschluss des PCs an.
- **2. b** – Warten Sie, bis die Meldung "Your device is ready to use" [Das Gerät kann jetzt verwendet werden] angezeigt wird.
	- **a** Starten Sie die Konfigurationssoftware für die Maus (in der Taskleiste).
- **3. b** – Sie können nun mit der Konfiguration der Maus beginnen. Die neuen Einstellungen werden mit einem Klick auf "Apply" gespeichert.
- Die Maus kann 5 verschiedene Profile speichern. Sie können schnell zwischen diesen Profilen wechseln, indem Sie die Umschaltfunktion für die Profile einer der 10 Tasten zuweisen.

#### **Tastenprogrammierung**

#### **4. Zuweisen einer Funktion**

- **a** – Klicken Sie auf die Registerkarte "Profile".
- **b** Klicken Sie auf die Taste, deren Belegung geändert werden soll.
- **c** Klicken Sie auf die Funktion, die zugewiesen werden soll.
	- $-$  Klicken Sie auf "Apply"  $\rightarrow$  Die Einstellungen werden zur Maus übertragen.

#### **DPI-Einstellungen**

- **5. Ändern der DPI-Einstellungen (Profile und DPI-Einstellungen sind miteinander verknüpft)**
- **a** Klicken Sie auf "Sensitivity".
- **b** Klicken Sie auf die DPI-Zahl, die geändert werden soll.
- **c** Ändern Sie die DPI-Einstellungen über die Schieberegler.
	- $-$  Klicken Sie auf "Apply"  $\rightarrow$  Die Einstellungen werden zur Maus übertragen.

## **Licht-Einstellungen**

#### **6. Ändern des LED-Lichts**

- **a** – Klicken Sie auf "Light settings".
- **b** Andern Sie den Lichteffekt zwischen vollständig leuchtend oder "atmend".
- **c** Wählen Sie die gewünschte LED-Farbe aus.
	- $-$  Klicken Sie auf "Apply"  $\rightarrow$  Die Einstellungen werden zur Maus übertragen.

#### **Spielprofil**

#### **7. Erstellen Sie ein Spielprofil**

- **a** – Klicken Sie auf "Edit Profile".
- **b** Benennen Sie das Profil.
- **c** Wählen Sie eine ausführbare Datei aus, bei der das Profil geladen werden soll.
- $-$  Klicken Sie auf "Apply"  $\rightarrow$  Die Einstellungen werden zur Maus übertragen.

**ATrust** 

#### **Makro-Einstellungen**

- **8. Erstellen eines Makros (Speichern einer Tastenfolge in der Software)**
	- Klicken Sie auf die Taste, deren Belegung geändert werden soll.
- **a** – Halten Sie den Mauszeiger über "Assign Macro".
- **b** Klicken Sie auf "Macro Manager".
	- Erstellen Sie ein neues Makro, indem Sie auf "New" klicken.
- **c** Geben Sie den Namen des neuen Makros an.

#### **9. Aufzeichnen eines Makros**

- **a** Wählen Sie ein erstelltes Makro aus.
- **b** Klicken Sie auf die Schaltfläche "Start Record", um die Aufzeichnung der gewünschten Tastaturfolge zu beginnen.
	- Nachdem die Makro-Erstellung abgeschlossen ist: Klicken Sie auf die Schaltfläche "Stop Record".
- **c** Schließen Sie den "Macro Manager" durch einen Klick auf "OK".

# **Zuweisen eines Makros**

- **10.** – Folgen Sie zur Zuweisung eines Makros den Schritten 8 a/b, und wählen Sie das gewünschte Makro aus der Liste der Funktionen aus.
	- $-$  Klicken Sie auf "Apply"  $\rightarrow$  Die Einstellungen werden zur Maus übertragen.

## **Profil-Einstellungen**

#### **11. Auswählen eines Profils**

**a** – Wählen Sie eines der 5 Profile aus, indem Sie auf das gewünschte Profil klicken.

# **12. Speichern oder Laden einer benutzerdefinierten Konfiguration**

- **a** – Klicken Sie auf "Save Profile", um eine Konfiguration zu speichern, oder auf "Load File", um eine Konfiguration zu laden.
- **b** Geben Sie einen Namen für die Maus-Konfiguration ein bzw. wählen Sie das zu ladende Profil aus.
	- Klicken Sie auf "Save/Open".
	- Die Maus-Konfiguration wird nun gespeichert bzw. geladen.

#### **13. Wiederherstellen der Standardeinstellungen**

- **a** Gehen Sie zu "Advanced settings".
	- Klicken Sie auf "Reset", um alle Profile auf die Werkseinstellungen zurückzusetzen.
- **b** Klicken Sie auf "OK", um alle Einstellungen zurückzusetzen.
	- $-$  Klicken Sie auf "Apply"  $\rightarrow$  Die Einstellungen werden zur Maus übertragen.

# **Fonctions de la souris**

- **a** - Bouton 1 (bouton gauche de la souris)
- **b** - Bouton 3 (9, 10) (molette de défilement)
- **c** - Molette de défilement LED (indicateur DPI)

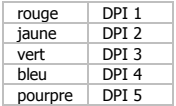

- **d** - Bouton 2 (bouton droit de la souris)
- **e** - Bouton 4 (fonction par défaut = IE suivant)
- **f** - Bouton 7 (fonction par défaut = double clic)
- **g** - Bouton 5 (fonction par défaut = IE précédent)
- **h** - Bouton 8 (fonction par défaut = cycle Profile)
- **i**  $-$  Bouton 6 (fonction par défaut = cycle DPI)

# **Installation**

# **1. [www.trust.com/21197/drivers](http://www.trust.com/21197/drivers)**

- **a** Connectez la souris au port USB de votre ordinateur.
- **2. b** - Attendez qu'apparaisse le message « Your device is ready to use » [Votre appareil est prêt à l'utilisation].
	- **a**  Lancez le logiciel de configuration de la souris [situé dans la barre des tâches].
- **3. b** - Vous pouvez maintenant configurer la souris. Conformément au manuel, le bouton « Apply » [appliquer] permet de mettre à jour la souris.
- La souris peut sauvegarder jusqu'à 5 profils différents. Vous pouvez passer simultanément d'un profil à l'autre en attribuant la fonction de changement de profil à l'un des 10 boutons.

#### **Programmation des boutons**

- **4. Attribuer une fonction**
- **a** - Cliquez sur l'onglet « Profile » [profil].
- **b** Cliquez sur le bouton que vous souhaitez réattribuer.
- **c** Cliquez sur la fonction que vous souhaitez attribuer.
	- Cliquez sur le bouton « Apply » [appliquer]  $\rightarrow$  La souris a été mise à jour.

#### **Paramètres DPI**

- **5. Modifier les paramètres DPI (les profils et les paramètres DPI sont associés)**
- **a** Cliquez sur « Sensitivity » [sensibilité].
- **b** Cliquez sur le numéro DPI que vous souhaitez modifier.
- **c** Modifiez les paramètres DPI en déplaçant le curseur.
	- Cliquez sur le bouton « Apply » [appliquer]  $\rightarrow$  La souris a été mise à jour.

#### **Paramètres de luminosité**

#### **6. Modifier la luminosité de la LED**

- **a** Cliquez sur « Light Settings » [paramètres de luminosité].
- **b** Modifiez l'effet de lumière progressivement jusqu'à une luminosité complète.
- **c** Sélectionnez la couleur de la LED souhaitée.
- Cliquez sur le bouton « Apply » [appliquer]  $\rightarrow$  La souris a été mise à jour.

# **Profil de jeu**

- **7. Créer un profil de jeu**
- **a** Cliquez sur « Edit Profile » [éditer le profil].
- **b** Nommez le profil.
- **c** Sélectionnez un fichier exécutable sur lequel le profil doit être chargé.
- Cliquez sur le bouton « Apply » [appliquer]  $\rightarrow$  La souris a été mise à jour.

**ATrust** 

#### **Paramètres des macros**

- **8. Créer une macro (enregistrer une série de touches dans le logiciel)**
	- Cliquez sur le bouton que vous souhaitez réattribuer.
- **a** Déplacez le curseur sur « Assign Macro » [attribuer une macro].
- **b** Cliquez sur « Macro manager » [gestionnaire de macros].
	- Créez une nouvelle macro en cliquant sur « New » [nouveau].
- **c** Entrez le nom de la nouvelle macro.

#### **9. Enregistrer une macro**

- **a** Sélectionnez une macro créée.
- **b** Cliquez sur le bouton « start record » [bouton d'enregistrement] pour lancer l'enregistrement de la séquence clavier souhaitée.
	- Lorsque vous avez fini de créer votre macro, cliquez sur le bouton « stop record » [arrêter enregistrement].
- **c** Fermez le « Macro manager » [gestionnaire de macros] en cliquant sur « OK ».

#### **Attribuer une macro**

- **10.** - Pour attribuer une macro, suivez les étapes 8 a/b et choisissez la macro souhaitée dans la liste de fonctions.
	- Cliquez sur le bouton « Apply » [appliquer]  $\rightarrow$  La souris a été mise à jour.

# **Paramètres du profil**

#### **11. Sélectionner un profil**

- **a** Sélectionnez l'un des 5 profils en cliquant sur le profil souhaité.
- **12. Enregistrer ou charger une configuration personnalisée**
- **a** Cliquez sur « Save Profile » [enregistrer profil] pour enregistrer une configuration ou « Load File » [charger fichier] pour charger une configuration.
- **b** Entrez un nom pour la configuration de la souris ou choisissez le profil souhaité à charger.
	- Cliquez sur « Save/Open » [enregistrer/ouvrir].
	- Votre configuration est maintenant enregistrée/chargée.

#### **13. Restaurer les paramètres par défaut**

- **a** Allez dans « Advanced settings » [paramètres avancées].
	- Cliquez sur « Reset » [réinitialisation] pour réinitialiser tous les profils par défaut.
- **b** Cliquez sur « OK » pour réinitialiser tous les paramètres.
	- Cliquez sur le bouton « Apply » [appliquer]  $\rightarrow$  La souris a été mise à jour.

# **Struttura del mouse**

- **a** - Pulsante 1 (pulsante sinistro del mouse)
- **b** - Pulsante 3 (9, 10) (rotella di scorrimento)
- **c** - LED rotella di scorrimento (indicatore DPI)

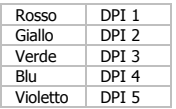

- **d** - Pulsante 2 (pulsante destro del mouse)
- **e** - Pulsante 4 (funzione predefinita = avanzamento IE)
- **f** - Pulsante 7 (funzione predefinita = doppio clic)
- **g** - Pulsante 5 (funzione predefinita = IE precedente)
- **h** - Pulsante 8 (funzione predefinita = ciclo Profile)
- **i** - Pulsante 6 (funzione predefinita = ciclo DPI)

# **Installazione**

# **1. [www.trust.com/21197/drivers](http://www.trust.com/21197/drivers)**

- **a** Collegare il mouse alla porta USB del PC.
- **2. b** - Attendere finché non appare il messaggio "Your device is ready to use" [Dispositivo pronto per l'uso].
	- **a** Avviare il software di configurazione del mouse (situato nella barra delle applicazioni).
- **3. b** - Ora è possibile iniziare a configurare il mouse. Il manuale usa il comando "Apply" per aggiornare il mouse.
- Il mouse può memorizzare fino a 5 diversi profili. È possibile passare immediatamente tra un profilo e l'altro assegnando la funzione di commutazione profilo ad uno dei 10 pulsanti.

# **ATrust**

#### **Programmazione dei pulsanti**

## **4. Assegnazione di una funzione**

- **a** Fare clic sulla scheda "Profile".
- **b** Fare clic sul pulsante che si desidera riassegnare.
- **c** Fare clic sulla funzione che si desidera assegnare.
	- Fare clic su "Apply"  $\rightarrow$  Il mouse viene aggiornato.

#### **Impostazioni DPI**

- **5. Modifica delle impostazioni DPI (i profili e le impostazioni DPI sono collegati)**
- **a** Fare clic su "Sensitivity".
- **b** Fare clic sul numero DPI che si desidera cambiare.
- **c** Modificare le impostazioni DPI spostando i cursori.
	- Fare clic su "Apply"  $\rightarrow$  Il mouse viene aggiornato.

## **Impostazioni della luce**

#### **6. Modifica della luce LED**

- **a** Fare clic su "Light settings".
- **b** Cambiare l'effetto luce scegliendo completamente illuminato o breathing.
- **c** Selezionare il colore LED desiderato.
	- Fare clic su "Apply"  $\rightarrow$  Il mouse viene aggiornato.

## **Profilo di gioco**

#### **7. Creazione di un profilo di gioco**

- **a** Fare clic su "Edit Profile".
- **b** Indicare un nome per il profilo.
- **c** Scegliere un file eseguibile su cui è necessario caricare il profilo.
- Fare clic su "Apply"  $\rightarrow$  Il mouse viene aggiornato.

#### **Impostazione di macro**

- **8. Creazione di una macro (memorizzazione di una sequenza di tasti all'interno del software)** - Fare clic sul pulsante che si desidera riassegnare.
- **a** Passare su "Assign Macro".
- **b** Fare clic su "Macro Manager".
	- Creare una nuova macro facendo clic su "New".
- **c** Immettere il nome della nuova macro.

#### **9. Registrazione di una macro**

- **a** Selezionare una macro creata.
- **b** Fare clic sul pulsante "start record" per iniziare a registrare la sequenza preferita da tastiera.
- Al termine della creazione della macro, fare clic sul pulsante "stop record".
- **c** Chiudere "macro manager" facendo clic su "OK".

# **Assegnazione di una macro**

**10.** - Per assegnare una macro, seguire i punti 8 a/b e scegliere la macro preferita dall'elenco delle funzioni. - Fare clic su "Apply"  $\rightarrow$  Il mouse viene aggiornato.

#### **Impostazioni dei profili**

- **11. Selezione di un profilo**
- **a** Selezionare uno dei 5 profili facendo clic su quello preferito.

#### **12. Salvataggio o caricamento di un'impostazione personalizzata**

- **a** - Fare clic su "Save Profile" per salvare un'impostazione o su "Load File" per caricare un'impostazione.
- **b** Inserire un nome per l'impostazione del mouse oppure scegliere il profilo preferito da caricare.
	- Fare clic su "Save/Open".
	- Ora l'impostazione del mouse è salvata/caricata.

#### **13. Ripristino delle impostazioni di default**

- **a** Andare a "Advanced settings".
	- Fare clic su "Reset" per ripristinare le impostazioni predefinite di tutti i profili.
- **b** Fare clic su "OK" per ripristinare tutte le impostazioni.
- Fare clic su "Apply"  $\rightarrow$  Il mouse viene aggiornato.

# **Distribución del ratón**

- **a** - Botón 1 (botón izquierdo del ratón)
- **b** - Botón 3 (9, 10) (rueda de desplazamiento)
- **c** - LED de la rueda de desplazamiento (indicador de DPI)

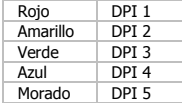

- **d** Botón 2 (botón derecho del ratón)
- **e** - Botón 4 (función predeterminada = avanzar en IE)
- **f** - Botón 7 (función predeterminada = doble clic)
- **g** - Botón 5 (función predeterminada = retroceder en IE)
- **h** - Botón 8 (función predeterminada = cambio de Profile)
- **i** - Botón 6 (función predeterminada = cambio de DPI)

# **Instalación**

# **1. [www.trust.com/21197/drivers](http://www.trust.com/21197/drivers)**

- **a** Conecte el ratón al puerto USB del ordenador.
- **2. b** - Espere hasta que aparezca el mensaje "Your device is ready to use" [El dispositivo está listo para usarse].
	- **a** Inicie el software de configuración del ratón (situado en la barra de tareas).
- **3. b** - Ahora podrá comenzar a configurar el ratón. En el manual se hará referencia a la función "Apply" [Aplicar] para actualizar el ratón.
- El ratón puede almacenar un máximo de cinco perfiles diferentes. Puede cambiar instantáneamente entre estos perfiles mediante la asignación de la función de cambio de perfil a uno de los 10 botones.

#### **Programación de botones**

- **4. Asignación de una función**
- **a** Haga clic en la ficha "Profile" [Perfil].
- **b** Haga clic en el botón que desee reasignar.
- **c** Haga clic en la función que desee asignar.
- Haga clic en "Apply" [Aplicar]. El ratón se está actualizando.

#### Configuración de **DPI**

- **5. Modificación de la configuración de DPI (los perfiles y los valores de DPI están vinculados)**
- **a** Haga clic en "Sensitivity" [Sensibilidad].
- **b** Haga clic en el número de DPI que desee cambiar.
- **c** Cambie la configuración de DPI moviendo los controles deslizantes.
	- Haga clic en "Apply" [Aplicar].  $\rightarrow$  El ratón se está actualizando.

# **Configuración de iluminación**

- **6. Cambio de la luz LED**
- **a** Haga clic en "Light settings" [Configuración de iluminación].
- **b** Cambie el efecto de iluminación a iluminación fija o dinámica.
- **c** Seleccione el color que desee asignar al LED.
- Haga clic en "Apply" [Aplicar].  $\rightarrow$  El ratón se está actualizando.

## **Perfil de juego**

- **7. Creación de un perfil de juego**
- **a** Haga clic en "Edit Profile" [Editar perfil].
- **b** Asigne un nombre al perfil.
- **c** Elija un archivo ejecutable en el que tenga que cargarse el perfil.
- Haga clic en "Apply" [Aplicar].  $\rightarrow$  El ratón se está actualizando.

15

**ATrust** 

## **Configuración de macros**

- **8. Creación de una macro (guardar una secuencia de teclas en el software)** - Haga clic en el botón que desee reasignar.
	-
- **a** Coloque el cursor del ratón en "Assign Macro" [Asignar macro].
- **b** Haga clic en "Macro manager" [Administrador de macros].
	- Cree una macro nueva haciendo clic en "New" [Nueva].
- **c** Escriba el nombre de la nueva macro.

#### **9. Grabación de una macro**

- **a** Seleccione una macro que haya creado.
- **b** Haga clic en el botón "start record" [Iniciar grabación] para iniciar el proceso de grabación de la secuencia de teclas que desee.
	- Cuando haya terminado de crear la macro, haga clic en el botón "stop record" [Detener grabación].
- **c** Cierre el "macro manager" [Administrador de macros], para ello haga clic en "OK" [Aceptar].

# **Asignación de una macro**

**10.** - Si desea asignar una macro, siga los pasos 8 a/b y elija la macro que desee en la lista de funciones. - Haga clic en "Apply" [Aplicar]. El ratón se está actualizando.

#### **Configuración de perfil**

- **11. Seleccione un perfil**
- **a** - Seleccione uno de los cinco perfiles haciendo clic en el perfil que desee.
- **12. Guardar o cargar una configuración personalizada**
- **a** Haga clic en "Save Profile" [Guardar perfil] para guardar una configuración, o en "Load File" [Cargar archivo] para cargar una configuración.
- **b** Escriba el nombre de la configuración del ratón, o elija el perfil que desee cargar.
	- Haga clic en "Save/Open" [Guardar/Abrir].
	- La configuración del ratón se guardará o cargará.

#### **13. Restaurar configuración predeterminada**

- **a** Diríjase a "Advanced settings" [Configuración avanzada].
	- Haga clic en "Reset" [Restablecer] para restablecer todos los perfiles a los valores predeterminados de fábrica.
- **b** Haga clic en "OK" [Aceptar] para restablecer toda la configuración.
	- Haga clic en "Apply" [Aplicar].  $\rightarrow$  El ratón se está actualizando.

# **Esquema do rato**

- **a** - Botão 1 (botão esquerdo do rato)
- **b** Botão 3 (9, 10) (Roda de deslocamento)
- **c** - Indicador LED da roda de deslocamento (Indicador de DPI)

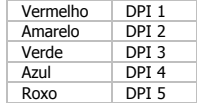

- **d** Botão 2 (botão direito do rato)
- **e** Botão 4 (função predefinida = Avançar no IE)
- **f** - Botão 7 (função predefinida = Duplo clique)
- **g** Botão 5 (função predefinida = Retroceder no IE)
- **h** - Botão 8 (função predefinida = Ciclo do Profile)
- **i** - Botão 6 (função predefinida = Ciclo do DPI)

#### **Instalação**

# **1. [www.trust.com/21197/drivers](http://www.trust.com/21197/drivers)**

- **a** Ligue o rato à porta USB do PC.
- **2. b** - Aguarde até surgir a mensagem 'Your device is ready to use' ['O dispositivo está pronto a ser utilizado'].
	- **a** Inicie o software de configuração do rato (localizado na barra de tarefas).
- **3. b** - Pode agora iniciar a configuração do rato. No manual, será encaminhado para 'Apply' ['Aplicar'], para atualizar o rato.
- O rato pode guardar 5 perfis diferentes. Pode alternar instantaneamente entre esses perfis atribuindo a um dos 10 botões a função de alternar entre perfis.

## **Programação de botões**

#### **4. Atribuir uma função**

- **a** Clique no separador 'Profile' [Perfil].
- **b** Clique no botão a que pretende atribuir uma nova função.
- **c** Clique na função que pretende atribuir.
	- Clique em 'Apply'  $\rightarrow$  ['Aplicar'] O rato está a atualizar.

#### **Definições de DPI**

- **5. Alterar as definições de DPI (os perfis e as definições de DPI estão ligados)**
- **a** Clique em 'Sensitivity' ['Sensibilidade'].
- **b** Clique no número de DPI que pretende alterar.
- **c** Altere as definições de DPI deslocando os controlos de deslize.
	- Clique em 'Apply'  $\rightarrow$  ['Aplicar'] O rato está a atualizar.

## **Definições de iluminação**

#### **6. Alterar a iluminação LED**

- **a** Clique em 'Light settings' ['Definições de iluminação'].
- **b** Altere o efeito de iluminação para estar ligada continuamente ou ligar e desligar por ciclos.
- **c** Selecione a cor de LED que pretende.
- Clique em 'Apply'  $\rightarrow$  ['Aplicar'] O rato está a atualizar.

## **Perfis de jogo**

- **7. Criar um perfil de jogo**
- **a** Clique em 'Edit Profile' ['Editar Perfil'].
- **b** Atribua um nome ao perfil.
- **c** Escolha um ficheiro executável no qual o perfil tem de ser carregado.
- Clique em 'Apply'  $\rightarrow$  ['Aplicar'] O rato está a atualizar.

# **ATrust**

#### **Definições de macros**

- **8. Criar uma macro (Guardar uma sequência de teclas no software)**
	- Clique no botão a que pretende atribuir uma nova macro.
- **a** Faça pairar o cursor sobre 'Assign Macro' ['Atribuir Macro'].
- **b** Clique em 'Macro Manager' ['Gestor de macros'].
	- Crie uma nova macro clicando em 'New' ['Nova'].
- **c** Introduza o nome da nova macro.

#### **9. Gravar uma macro**

- **a** Selecione uma macro criada.
- **b** Clique no botão 'start record' ['iniciar gravação'] para começar a gravar a sequência de teclado pretendida.
	- Quando tiver concluído a criação da sua macro, Clique no botão 'stop record' ['parar gravação'].
- **c** Feche o 'macro manager' ['gestor de macros'] clicando em 'OK'.

## **Atribuir uma macro**

- **10.** - Para atribuir uma macro, siga os passos 8 a/b e escolha a macro pretendida a partir da lista de funções.
	- Clique em 'Apply'  $\rightarrow$  ['Aplicar'] O rato está a atualizar.

# **Definições de perfil**

#### **11. Selecionar um perfil**

**a** - Selecione um dos 5 perfis clicando no perfil pretendido.

# **12. Guardar ou carregar uma configuração personalizada**

- **a** Clique em 'Save Profile' ['Guardar Perfil'] para guardar uma configuração ou em 'Load File' ['Carregar ficheiro'] para carregar uma configuração.
- **b** Introduza um nome para a configuração do rato ou escolha o perfil pretendido a carregar.
	- Clique em 'Save/Open' ['Guardar/Abrir'].
	- A sua configuração do rato já está guardada/carregada.

#### **13. Restaurar as predefinições**

- **a** Vá a 'Advanced settings' ['Definições avançadas'].
	- Clique em 'Reset' ['Repor'] para repor todos os perfis predefinidos.
- **b** Clique em 'OK' para repor todas as definições.
	- Clique em 'Apply'  $\rightarrow$  ['Aplicar'] O rato está a atualizar.

# **Bedieningsknoppen**

- **a** - Knop 1 (linkermuisknop)
- **b** - Knop 3 (9, 10) (scrollwiel)
- **c** - Scrolwiel LED (DPI-lampje)

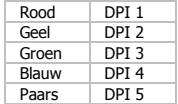

- **d** - Knop 2 (rechtermuisknop)
- **e** - Knop 4 (standaardfunctie = IE vooruit)
- **f** - Knop 7 (standaardfunctie = dubbelklik)
- **g** Knop 5 (standaardfunctie = IE achteruit)
- **h** - Knop 8 (standaardfunctie = Profile cyclus)
- **i** - Knop 6 (standaardfunctie = DPI cyclus)

# **Installatie**

# **1. [www.trust.com/21197/drivers](http://www.trust.com/21197/drivers)**

- **2. <sup>a</sup>** Sluit de muis aan op de USB-poort van uw pc.
	- **b** Wacht totdat het bericht 'Your device is ready to use' [Uw apparaat is klaar voor gebruik] verschijnt.
		- **a** Start de configuratiesoftware van de muis (in de taakbalk).
- **3. b** - U kunt nu beginnen met het configureren van de muis. In de handleiding wordt verwezen naar 'Apply' om de software van de muis bij te werken.
- In de muis kunnen 5 verschillende profielen worden opgeslagen. U kunt snel schakelen tussen deze profielen door de profielfunctie aan een van de tien knoppen toe te wijzen.

#### **Knoppen programmeren**

#### **4. Een functie toewijzen**

- **a** Klik op het tabblad 'Profile'.
- **b** Klik op de knop waaraan u een nieuwe functie wilt toewijzen.
- **c** Klik op de functie die u wilt toewijzen.
	- Klik op 'Apply'  $\rightarrow$  De muis wordt bijgewerkt.

#### **DPI-instellingen**

- **5. De DPIinstellingen wijzigen(profielen en DPI**-**instellingen zijn gekoppeld)**
- **a** Klik op 'Sensitivity'.
- **b** Klik op het DPI-nummer dat u wilt wijzigen.
- **c** Wijzig de DPI-instellingen met de schuifknoppen.
	- $-$  Klik op 'Apply'  $\rightarrow$  De muis wordt bijgewerkt.

#### **Lichtinstellingen**

#### **6. De LED-lampjes wijzigen**

- **a** Klik op 'Light settings'.
- **b** Stel het lichteffect in op volledig verlicht of met breathing-effect, waarbij de muis lijkt adem te halen.
- **c** Selecteer de gewenste LED-kleur.
	- Klik op 'Apply'  $\rightarrow$  De muis wordt bijgewerkt.

## **Spelprofiel**

#### **7. Een spelprofiel aanmaken**

- **a** Klik op 'Edit profile'.
- **b** Geef het profiel een naam.
- **c** Kies een uitvoerbaar bestand waarnaar het profiel moet worden geladen.
- Klik op 'Apply'  $\rightarrow$  De muis wordt bijgewerkt.

21

#### **Instellingen voor macro's**

- **8. Een macro aanmaken (een opeenvolging van toetsen in de software opslaan)**
	- Klik op de knop waaraan u een nieuwe functie wilt toewijzen.
- **a** Beweeg met de muis over 'Assign Macro'.
- **b** Klik op 'Macro Manager'.
	- Maak een nieuwe macro door te klikken op 'New'.
- **c** Voer de naam van de nieuwe macro in.

#### **9. Een macro opnemen**

- **a** Selecteer een aangemaakte macro.
- **b** Klik op de knop 'start record' om te beginnen met het opnemen van de gewenste toetsenreeks.
- Wanneer u klaar bent met het maken van uw macro, klik op 'stop record'.
- **c** Sluit de 'macro manager' door te klikken op 'OK'.

# **Een macro toewijzen**

- **10.** Om een macro toe te wijzen, volg stap 8 a/b en kies de gewenste macro in de functielijst.
	- $-$  Klik op 'Apply'  $\rightarrow$  De muis wordt bijgewerkt.

#### **Profielinstellingen**

- **11. Een profiel selecteren**
- **a** Selecteer een van de 5 profielen door te klikken op het gewenste profiel.

#### **12. Aangepaste instellingen opslaan of laden**

- **a** Klik op 'Save Profile' om instellingen op te slaan of op 'Load File' om instellingen te laden.
- **b** Voer een naam in voor de muisinstellingen of kies het gewenste profiel om te laden.
	- Klik op 'Save/Open'.
	- Uw muisinstellingen worden nu opgeslagen/geladen.

#### **13. Standaardinstellingen herstellen**

- **a** Ga naar 'Advanced settings'.
	- Klik op 'Reset' om alle profielen naar de fabrieksinstellingen te resetten.
- **b** Klik op 'OK' om alle instellingen te resetten.
	- Klik op 'Apply'  $\rightarrow$  De muis wordt bijgewerkt.

# **Muselayout**

- **a** - Knap 1 (venstre museknap)
- **b** - Knap 3 (9, 10) (rullehjul)
- **c** - LED-rullehjul (DPI-indikator)

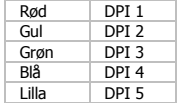

- **d** - Knap 2 (højre museknap)
- **e** - Knap 4 (standardfunktion = IE Fremad)
- **f** - Knap 7 (standardfunktion = Dobbeltklik)
- **g** Knap 5 (standardfunktion = IE Tilbage)
- **h** - Knap 8 (standardfunktion = Profile-cyklus)
- **i** - Knap 6 (standardfunktion = DPI-cyklus)

# **Installation**

# **1. [www.trust.com/21197/drivers](http://www.trust.com/21197/drivers)**

- **2. <sup>a</sup>** Tilslut musen til USB-porten på pc'en.
	- **b** Vent, indtil meddelelsen 'Your device is ready to use' [Enheden er klar til brug] vises.
		- **a** Start musekonfigurationssoftwaren (findes i proceslinjen).
- **3. b** - Du kan nu starte konfigurationen af musen. I vejledningen vil der blive henvist til 'Apply' [Anvend] for opdatere musen.
- Musen kan gemme 5 forskellige profiler. Du kan straks skifte mellem disse profiler ved at tildele profilen skiftefunktion til en af de 10 knapper.

#### **Knapprogrammering**

#### **4. Tildel en funktion**

- **a** Klik på 'Profile'-fanen.
- **b** Klik på knappen, som du vil gentildele.
- **c** Klik på funktionen, som du vil tildele.
	- Klik på 'Apply' [Anvend].  $\rightarrow$  Musen vil blive opdateret.

#### **DPI-indstillinger**

#### **5. Skift af DPI-indstillinger (profiler og DPI-indstillinger forbindes)**

- **a** Klik på 'Sensitivity' [Følsomhed].
- **b** Klik på det DPI-nummer, du vil ændre.
- **c** Skift DPI-indstillingerne ved at flytte skyderne.
	- Klik på 'Apply' [Anvend].  $\rightarrow$  Musen vil blive opdateret.

## **Lysindstillinger**

- **6. Ændring af LED-lys**
- **a** Klik på 'Light settings' [Lysindstillinger].
- **b** Skift lyseffekten til fuldt oplyst eller svagt oplyst.
- **c** Vælg den ønskede LED-farve.
	- Klik på 'Apply' [Anvend].  $\rightarrow$  Musen vil blive opdateret.

## **Spilleprofil**

#### **7. Sådan opretter du en spilleprofil**

- **a** Klik på 'Edit Profile' [Rediger profil].
- **b** Navn på profilen.
- **c** Vælg en redigerbar fil, som profilen skal indlæses.
- Klik på 'Apply' [Anvend].  $\rightarrow$  Musen vil blive opdateret.

24

#### **Makroindstillinger**

- **8. Opret en makrofunktion (Gemme en tastesekvens i softwaren)**
	- Klik på knappen, som du vil gentilknytte.
- **a** Glid over 'Assign Macro' [Tildel makro].
- **b** Klik på 'Macro Manager'.
	- Opret en ny makro ved at klikke på 'New' [Ny].
- **c** Indtast et navn på den nye makro.

#### **9. Optagelse af en makro**

- **a** Vælg en oprettet makro.
- **b** Klik på knappen 'start record' [start optagelse] for at starte optagelse af den foretrukne tastatursekvens.
	- Når du er færdig med at oprette makroen: Klik på knappen 'stop record' [stands optagelse].
- **c** Luk 'macro manager' ved at klikke på 'OK'.

# **Tildeling af en makro**

**10.** - Når du vil tildele en makro, skal du følge trin 8 a/b og vælge den foretrukne makro fra funktionslisten. - Klik på 'Apply' [Anvend].  $\rightarrow$  Musen vil blive opdateret.

#### **Profilindstillinger**

- **11. Valg af profil**
- **a** - Vælg en af de 5 profiler ved at klikke på den foretrukne profil.
- **12. Lagring eller indlæsning af en brugerdefineret konfiguration**
- **a** Klik på 'Save Profile' [Gem profil] for at gemme en opsætning eller 'Load File' [Indlæs fil] for at indlæse en opsætning.
- **b** Indtast navnet på musekonfigurationen, eller vælg den foretrukne profil, der skal indlæses. - Klik på 'Save/Open' [Gem/Åbn].
	- Musekonfigurationen er nu gemt/indlæst.

# **13. Gendannelse af standardindstillinger**

- **a** Gå til 'Advanced settings' [Avancerede indstillinger].
	- Klik på 'Reset' [Nulstil] for at nulstille alle profiler til fabriksstandard.
- **b** Klik på 'OK' [OK] for at nulstille alle indstillinger.
	- Klik på 'Apply' [Anvend].  $\rightarrow$  Musen vil blive opdateret.

# **Hiiren painikkeet**

- **a** - Painike 1 (vasen hiiren painike)
- **b** - Painike 3 (9, 10) (selauspyörä)
- **c** - Selauspyörä LED (DPI-merkkivalo)

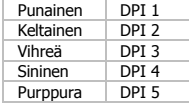

- **d** - Painike 2 (oikea hiiren painike)
- **e** - Painike 4 (oletustoiminto = IE Eteenpäin)
- **f** - Painike 7 (oletustoiminto = kaksoisnapsautus)
- **g** - Painike 5 (oletustoiminto = IE Taaksepäin)
- **h** - Painike 8 (oletustoiminto = Profile-jakso)
- **i** - Painike 6 (oletustoiminto = DPI-jakso)

#### **Asennus**

# **1. [www.trust.com/21197/drivers](http://www.trust.com/21197/drivers)**

- **2. <sup>a</sup>** Liitä hiiri tietokoneen USB-porttiin.
- **b** Odota kunnes viesti 'Your device is ready to use' [Laite on valmis käytettäväksi] tulee näkyviin.
- **3. <sup>a</sup>** Käynnistä hiiren konfigurointiohjelma (tehtäväpalkissa).
	- **b** Nyt voit aloittaa hiiren määrittämisen. Ohjekirjassa hiiren päivittämiseen viittaa 'Apply'.
- Hiiri voi tallentaa 5 eri profiilia. Voit siirtyä profiilista toiseen välittömästi määrittämällä profiilin vaihtotoiminnon johonkin 10:stä painikkeesta.

#### **Painikkeen ohjelmoiminen**

#### **4. Toiminnon asettaminen**

- **a** - Napsauta 'Profile'-välilehteä.
- **b** Napsauta painiketta, johon haluat asettaa toiminnon.
- **c** Napsauta toimintoa, jonka haluat asettaa.
	- Napsauta 'Apply'  $\rightarrow$  Hiiri päivitetään.

#### **DPI-asetukset**

- **5. DPI-asetuksien muuttaminen (profiilit ja DPI-asetukset on yhdistetty)**
- **a** Napsauta 'Sensitivity'.
- **b** Napsauta DPI-numeroa, jota haluat muuttaa.
- **c** Muuta DPI-asetuksia liukukytkimiä säätämällä.
	- Napsauta 'Apply'  $\rightarrow$  Hiiri päivitetään.

## **Valoasetukset**

#### **6. LED-valon muuttaminen**

- **a** Napsauta 'Light settings'.
- **b** Vaihda valotehoksi täysivalaisu tai hengittävä.
- **c** Valitse haluamasi LED-väri.
	- Napsauta 'Apply'  $\rightarrow$  Hiiri päivitetään.

#### **Peliprofiili**

#### **7. Peliprofiilin luominen**

- **a** Napsauta 'Edit Profile'.
- **b** Nimeä profiili.
- **c** Valitse suoritettava tiedosto, johon profiili on ladattava.
- Napsauta 'Apply'  $\rightarrow$  Hiiri päivitetään.

#### **Makroasetukset**

- **8. Makrotoiminnon luominen (tallenna näppäinsarja ohjelmistoon)**
	- Valitse painike, johon haluat asettaa toiminnon.
- **a** Siirrä kursori kohtaan 'Assign Macro'.
- **b** Napsauta 'Macro Manager'.
	- Luo uusi makro napsauttamalla 'New'.
- **c** Syötä uuden makron nimi.

#### **9. Makron tallentaminen**

- **a** Valitse luotu makro.
- **b** Napsauta 'start record' -painiketta haluamasi näppäinsarjan tallentamisen aloittamiseksi.
- Kun olet luonut makron. Napsauta 'stop record' -painiketta.
- **c** Sulje 'macro manager' napsauttamalla 'OK'.

## **Makron asettaminen**

**10.** - Voit asettaa makron noudattamalla vaiheita 8 a/b ja valitsemalla haluamasi makron toimintoluettelosta. - Napsauta 'Apply'  $\rightarrow$  Hiiri päivitetään.

#### **Profiiliasetukset**

- **11. Profiilin valitseminen**
- **a** Valitse haluamasi 5 profiilista napsauttamalla sitä.

#### **12. Oman asetuksen tallentaminen ja lataaminen**

- **a** - Napsauta 'Save Profile' asetuksen tallentamiseksi tai 'Load File' asetuksen lataamiseksi.
- **b** Syötä nimi hiiren asetukselle tai valitse haluamasi profiili latausta varten.
	- Napsauta 'Save/Open'.
	- Hiiren asetus tallentuu/ladataan.

#### **13. Oletusasetuksien palauttaminen**

- **a** Valitse 'Advanced settings'.
	- Napsauta 'Reset' kaikkien profiilien nollaamiseksi tehdasasetuksiin.
- **b** Napsauta 'OK' kaikkien asetuksien palauttamiseksi.
	- Napsauta 'Apply'  $\rightarrow$  Hiiri päivitetään.

# **Oppsett for mus**

- **a** - Knapp 1 (venstre museknapp)
- **b** - Knapp 3 (9, 10) (rullehjul)
- **c** - Rullehjul LED (DPI-indikator)

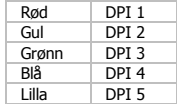

- **d** - Knapp 2 (høyre museknapp)
- **e** - Knapp 4 (standardfunksjon = IE neste side)
- **f** - Knapp 7 (standardfunksjon = dobbeltklikk)
- **g** Knapp 5 (standardfunksjon = IE forrige side)
- **h** - Knapp 8 (standardfunksjon = veksle Profile)
- **i** - Knapp 6 (standardfunksjon = veksle DPI)

#### **Installasjon**

# **1. [www.trust.com/21197/drivers](http://www.trust.com/21197/drivers)**

- **2. <sup>a</sup>** Koble musen til USB-porten på pc-en.
	- **b** Vent til du ser meldingen "Your device is ready to use" (Enheten er klar til bruk).
		- **a** Start musekonfigurasjonsprogramvaren (på oppgavelinjen).
- **3. b** – Nå kan du begynne å konfigurere musen. I bruksanvisningen vil det bli referert til "Apply" (Bruk) for å oppdatere musen.
- Musen kan lagre 5 ulike profiler. Du kan veksle umiddelbart mellom disse profilene ved å tilordne profilvekslingsfunksjonen til en av de 10 knappene.

## **Programmering av knapper**

#### **4. Legg til en funksjon**

- **a** Klikk på fanen "Profile" (Profil).
- **b** Klikk på den knappen som du ønsker å tilordne på nytt.
- **c** Klikk på den funksjonen du ønsker å tilordne.
	- Klikk på "Apply" (Bruk)  $\rightarrow$  Musen oppdateres.

#### **DPI-innstillinger**

- **5. Endre DPI-innstillinger (profiler og DPI-innstillinger er lenket)**
- **a** Klikk på "Sensitivity" (Følsomhet).
- **b** Klikk på DPI-nummeret du vil endre.
- **c** Endre DPI-innstillingene ved å bevege glidebryterne.
	- Klikk på "Apply" (Bruk)  $\rightarrow$  Musen oppdateres.

## **Lysinnstillinger**

- **6. Endre LED-lyset**
- **a** Klikk på "Light settings" (Lysinnstillinger).
- **b** Endre lyseffekten til full belysning eller pulsering.
- **c** Velg ønsket LED-farge.
	- Klikk på "Apply" (Bruk)  $\rightarrow$  Musen oppdateres.

## **Spillprofil**

- **7. Lag en spillprofil**
- **a** Klikk på ""Edit Profile" (Rediger profil).
- **b** Gi profilen et navn.
- **c** Velg en kjørbar fil som profilen skal lastes for.
- Klikk på "Apply" (Bruk)  $\rightarrow$  Musen oppdateres.

#### **Makroinnstillinger**

- **8. Lag en makro (lagre en sekvens av taster i programvaren)**
	- Klikk på den knappen som du ønsker å tilordne på nytt.
- **a** Beveg over "Assign Macro" (Tilordne makro).
- **b** Klikk på "Macro Manager" (Makrobehandling).
	- Opprett en ny makro ved å klikke på "New" (Ny).
- **c** Angi navnet på den nye makroen.

#### **9. Spill inn en makro**

- **a** Velg en opprettet makro.
- **b** Klikk på "Start record"-knappen (Start innspilling) for å starte registrering av ønsket tastatursekvens. - Når du ferdig med å opprette en makro: Klikk på "Stop record"-knappen (Stopp innspilling).
- 
- **c** Lukk "Macro manager" ved å klikke på "OK".

# **Tilordne en makro**

- **10.** For å tilordne en makro, følger du trinn 8 a/b og velger den ønskede makroen fra funksjonslisten.
	- $-$  Klikk på "Apply" (Bruk)  $\rightarrow$  Musen oppdateres.

#### **Profilinnstillinger**

- **11. Velge profil**
- **a** Velg en av de 5 profilene ved å klikke på ønsket profil.

#### **12. Lagre eller laste egendefinert oppsett**

- **a** Klikk på "Save Profile" (Lagre profil) for å lagre et oppsett eller "Load File" (Last fil) for å laste et oppsett.
- **b** Angi navnet for museoppsettet, eller velg ønsket profil som skal lastes.
	- Klikk på "Save/Open" (Lagre/åpne).
	- Museoppsettet er nå lagret/lastet.

#### **13. Gjenopprette standardinnstillinger**

- **a** Gå til "Advanced settings" (Avanserte innstillinger).
	- Klikk på "Reset" (Tilbakestill) for å stilbakestille alle profiler til fabrikkinnstillingene.
- **b** Klikk på "OK" for å tilbakestille alle innstillinger.
	- Klikk på "Apply" (Bruk)  $\rightarrow$  Musen oppdateres.

**ATrust** 

# **Mus-layout**

- **a** - Knapp 1 (vänster musknapp)
- **b** - Knapp 3 (9, 10) (rullhjul)
- **c** - LED rullhjul (DPI-indikator)

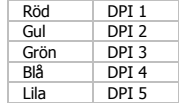

- **d** - Knapp 2 (Höger musknapp)
- **e** - Knapp 4 (standardfunktion = IE framåt)
- **f** - Knapp 7 (standardfunktion = dubbelklick)
- **g** Knapp 5 (standardfunktion = IE bakåt)
- **h** - Knapp 8 (standardfunktion = profilcykel)
- **i** - Knapp 6 (standardfunktion = DPI-cykel)

# **Installation**

# **1. [www.trust.com/21197/drivers](http://www.trust.com/21197/drivers)**

- **2. <sup>a</sup>** Anslut musen till USB-porten på datorn.
	- **b** Vänta tills meddelandet 'Your device is ready to use' [Din enhet är klar att användas] visas.
		- **a** Starta programvaran för muskonfigurering (finns i uppgiftsfältet).
- **3. b** - Nu kan du börja konfigurera musen. I handboken refereras det till 'Apply' [Använd] för att uppdatera musen.
- Musen kan lagra 5 olika profiler. Du kan direkt växla mellan dessa profiler genom att tilldela funktionen för att växla profil till en av de 10 knapparna.

## **Knapprogrammering**

- **4. Tilldela en funktion**
- **a** Klicka på fliken 'Profile' [Profil].
- **b** Klicka på knappen som du vill tilldela om.
- **c** Klicka på funktionen som du vill tilldela om.
	- Klicka på 'Apply' [Tillämpa]  $\rightarrow$  så uppdateras musen.

#### **DPI-inställningar**

- **5. Ändra DPI-inställningar (profiler och DPI-inställningar är länkade)**
- **a** Klicka på 'Sensitivity' [Känslighet].
- **b** Klicka på det DPI-nummer som du vill ändra.
- **c** Ändra DPI-inställningarna genom att flytta reglaget.
	- Klicka på 'Apply' [Tillämpa]  $\rightarrow$  så uppdateras musen.

# **Ljusinställningar**

- **6. Ändra LED**-**ljuset**
- **a** Klicka på 'Light settings' [Ljusinställningar].
- **b** Andra ljuseffekten till fullt ljus eller andningsljus.
- **c** Välj önskad LED-färg.
	- Klicka på 'Apply' [Tillämpa]  $\rightarrow$  så uppdateras musen

## **Spelprofil**

- **7. Skapa en spelprofil**
- **a** Klicka på 'Edit profile' [Redigera profil].
- **b** Namnge profilen.
- **c** Välj en körbar fil på vilken profilen ska laddas.
- Klicka på 'Apply' [Tillämpa]  $\rightarrow$  så uppdateras musen.

# **ATrust**

#### **Makroinställningar**

- **8. Skapa ett makro (Lagra en sekvens av nycklar i programvaran)**
	- Klicka på knappen som du vill om-tilldela.
- **a** Dra över 'Assign Macro' [Tilldela makro].
- **b** Klicka på 'Macro Manager' [Makrohanterare].
	- Skapa ett nytt makro genom att klicka på 'New' [Ny].
- **c** Ange namnet för det nya makrot.

#### **9. Spela in ett makro**

- **a** Välj ett skapat makro.
- **b** Klicka på knappen 'start record' [starta inspelning] för att börja spela in föredragen tangentbordsekvens.
	- När du är klar med att skapa ditt makro. Klicka på knappen 'stop record' [sluta spela in].
- **c** Stäng 'macro manager' [makrohanterare] genom att klicka på 'OK'.

# **Tilldela ett makro**

- **10.** För att tilldela ett makro följer du steg 8 a/b och väljer önskad makro från funktionslistan.
	- Klicka på 'Apply' [Tillämpa]  $\rightarrow$  så uppdateras musen.

#### **Profilinställningar**

- **11. Välj en profil**
- **a** - Välj en av 5 profiler genom att klicka på föredragen profil.

#### **12. Spara eller ladda en anpassad inställning**

- **a** Klicka på 'Save Profile' [Spara profil] för att spara en inställning eller 'Load File' [Ladda fil] för att ladda en inställning.
- **b** Ange ett namn på musinställningen eller välj föredragen profil att ladda.
	- Klicka på 'Save/Open' [Spara/Öppna].
		- Din musinställning har nu sparats/laddats.

#### **13. Återställ grundinställningar**

- **a** Gå till 'Advanced settings' [Avancerade inställningar].
	- Klicka på 'Reset' [Återställ] för att återställa alla profiler till fabriksstandard.
- **b** Klicka på 'OK' för att återställa alla inställningar.
	- Klicka på 'Apply' [Tillämpa]  $\rightarrow$  så uppdateras musen.
## **Opis myszy**

- **a** - Przycisk 1 (lewy przycisk myszy)
- **b** - Przycisk 3 (9, 10) (kółko przewijania)
- **c** - Lampka kontrolna kółka przewijania (wskaźnik DPI)

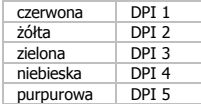

- **d** - Przycisk 2 (prawy przycisk myszy)
- **e** - Przycisk 4 (funkcja domyślna = dalej w IE)
- **f** - Przycisk 7 (funkcja domyślna = podwójne kliknięcie)
- **g** - Przycisk 5 (funkcja domyślna = wstecz w IE)
- **h** - Przycisk 8 (funkcja domyślna = przełączanie między Profile)
- **i** - Przycisk 6 (funkcja domyślna = przełączanie między DPI)

### **Instalacja**

## **1. [www.trust.com/21197/drivers](http://www.trust.com/21197/drivers)**

- **a** Podłącz mysz do portu USB komputera.
- **2. b** - Odczekaj, aż wyświetlony zostanie komunikat "Your device is ready to use" ["Urządzenie jest gotowe do użycia"].
	- **a** Uruchom oprogramowanie konfiguracyjne myszy (skrót znajduje się na pasku zadań).
- **3. b** - Możesz teraz rozpocząć konfigurację myszy. Aby zaktualizować ustawienia myszy, użyj polecenia "Apply".
- W pamięci myszy może zostać zapisanych 5 różnych profili. Możesz przełączać między tymi profilami, przypisując funkcję przełączania między profilami do jednego z 10 przycisków.

### **Programowanie przycisków**

### **4. Przypisanie funkcji**

- **a** - Kliknij zakładkę "Profile".
- **b** Kliknij przycisk, który chcesz ponownie przypisać.
- **c** Kliknij funkcję, którą chcesz przypisać.
- Kliknij "Apply"  $\rightarrow$  Ustawienia myszy są aktualizowane.

### **Ustawienia DPI**

- **5. Zmiana ustawień DPI (profile i ustawienia DPI s<sup>ą</sup> powiązane)**
- **a** Kliknij "Sensitivity".
- **b** Kliknij numer DPI, który chcesz zmienić.
- **c** Zmień ustawienia DPI, przesuwając suwaki.
	- Kliknij "Apply"  $\rightarrow$  Ustawienia myszy są aktualizowane.

## **Ustawienia podświetlenia**

### **6. Zmiana koloru podświetlenia LED**

- **a** - Kliknij "Light settings".
- **b** Zmień efekt podświetlenia na w pełni podświetlone lub pulsujące.
- **c** Wybierz kolor podświetlenia LED.
	- Kliknij "Apply"  $\rightarrow$  Ustawienia myszy są aktualizowane.

### **Profil gry**

### **7. Tworzenie profilu gry**

- **a** - Kliknij "Edit profile".
- **b** Nadaj nazwę profilowi.
- **c** Wybierz plik wykonywalny, do którego profil musi zostać załadowany.
- Kliknij "Apply"  $\rightarrow$  Ustawienia myszy sa aktualizowane.

36

### **Ustawienia makro**

- **8. Tworzenie makra (zapisywanie w oprogramowaniu sekwencji przycisków)**
	- Kliknij przycisk, który chcesz ponownie przypisać.
- **a** - Przejdź do "Assign Macro".
- **b** Kliknij "Macro Manager".
	- Utwórz nowe makro, klikając "New".
- **c** Wprowadź nazwę nowego makro.

### **9. Zapisywanie makra**

- **a** Wybierz utworzone makro.
- **b** Kliknij przycisk "Start record", aby rozpocząć zapisywanie wybranej sekwencji klawiszy.
- Po zakończeniu tworzenia makra kliknii przycisk "Stop record".
- **c** - Zamknij okno "Macro manager" klikając przycisk "OK".

## **Przypisywanie makra**

- **10.** Aby przypisać makro, wykonaj działania z kroków 8 a/b i wybierz makro z listy funkcji.
	- $-$  Kliknij "Apply"  $\rightarrow$  Ustawienia myszy są aktualizowane.

### **Ustawienia profilu**

- **11. Wybór profilu**
- **a** Wybierz jeden z 5 profili, klikając go.

## **12. Zapisywanie lub wczytywanie konfiguracji**

- **a** - Kliknij "Save Profile", aby zapisać konfigurację lub "Load File", aby wczytać konfigurację.
- **b** Wprowadź nazwę konfiguracji myszy lub wybierz profil do wczytania.
	- Kliknii "Save/Open".
	- Konfiguracja myszy jest teraz zapisana/wczytana.

## **13. Przywracanie ustawień domyślnych**

- **a** - Przejdź do "Advanced settings".
	- Kliknij "Reset", aby zresetować wszystkie profile do ustawień fabrycznych.
- **b** Kliknij "OK", aby zresetować wszystkie ustawienia.
	- Kliknij "Apply"  $\rightarrow$  Ustawienia myszy sa aktualizowane.

## **Vzhled myši**

- **a** - Tlačítko 1 (levé tlačítko myši)
- **b** - Tlačítko 3 (9, 10) (rolovací kolečko)
- **c** - Rolovací kolečko s LED diodou (indikátor DPI)

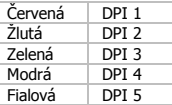

- **d** - Tlačítko 2 (pravé tlačítko myši)
- **e** - Tlačítko 4 (výchozí funkce = IE vpřed)
- **f** - Tlačítko 7 (výchozí funkce = dvojí kliknutí)
- **g** Tlačítko 5 (výchozí funkce = IE zpět)
- **h** - Tlačítko 8 (výchozí funkce = přepínání Profile)
- **i** - Tlačítko 6 (výchozí funkce = přepínání DPI)

## **Instalace**

## **1. [www.trust.com/21197/drivers](http://www.trust.com/21197/drivers)**

- **a** Myš připojte do USB portu počítače.
- **2. b** - Vyčkejte, dokud se nezobrazí zpráva "Your device is ready to use" ["Zařízení je připraveno k použití"].
- **3. <sup>a</sup>** Spusťte konfigurační software myši (umístěný na hlavním panelu).
	- **b** Nyní můžete spustit konfiguraci myši. V návodu bude odkazováno na "Apply" pro aktualizaci myši.
- Do myši lze uložit 5 různých profilů. Každému z 10 tlačítek můžete přiřadit určitý profil a poté mezi těmito profily můžete okamžitě přepínat pomocí funkce přepínání profilů.

## **Programování tlačítek**

#### **4. Přiřazení funkce**

- **a** - Klikněte na kartu "Profile".
- **b** Klikněte na tlačítko, ke kterému si přejete funkci přiřadit.
- **c** Klikněte na funkci, kterou si přejete přiřadit.
	- Klikněte na "Apply"  $\rightarrow$  Proběhne aktualizace myši.

### **Nastavení DPI**

- **5. Změna nastavení DPI (profily a nastavení DPI jsou vzájemně propojené)**
- **a** - Klikněte na "Sensitivity".
- **b** Klikněte na číslo DPI, které si přejete změnit.
- **c** Pohybem posuvníků změňte nastavení DPI.
	- Klikněte na "Apply"  $\rightarrow$  Proběhne aktualizace myši.

## **Světelná nastavení**

### **6. Změna LED světla**

- **a** - Klikněte na "Light settings".
- **b** Změňte světelný efekt na zcela osvětleno, nebo dýchající světlo.
- **c** Vyberte požadovanou barvu LED diody.
- $-$  Klikněte na "Apply"  $\rightarrow$  Proběhne aktualizace myši.

### **Herní profil**

### **7. Vytvoření herního profilu**

- **a** - Klikněte na "Edit profile".
- **b** Profil pojmenujte.
- **c** Zvolte spustitelný soubor, na který je třeba nahrát profil.
- Klikněte na "Apply"  $\rightarrow$  Proběhne aktualizace myši.

39

### **Nastavení maker**

- **8. Vytvoření makra (uložení řady kláves do softwaru)**
	- Klikněte na tlačítko, ke kterému si přejete makro přiřadit.
- **a** - Umístěte ukazatel myši na "Assign Macro".
- **b** Klikněte na "Macro Manager".
	- Kliknutím na "New" vytvořte nové makro.
- **c** Zadejte název nového makra.

### **9. Záznam makra**

- **a** Vyberte vytvořené makro.
- **b** Kliknutím na tlačítko "Start record" spustíte nahrávání požadované kombinace kláves.
- Po dokončení vytvoření makra klikněte na tlačítko "Stop record".
- **c** - Zavřete "Macro manager" kliknutím na "OK".

## **Přiřazení maker**

- **10.** Makro přiřadíte provedením kroku 8 a/b a volbou požadovaného makra ze seznamu funkcí.
	- $-$  Klikněte na "Apply"  $\rightarrow$  Proběhne aktualizace myši.

### **Profilová nastavení**

- **11. Výběr profilu**
- **a** Kliknutím na požadovaný profil vyberte jeden z 5 profilů.

### **12. Uložení nebo načtení vlastního nastavení**

- **a** biliknutím na "Save Profile" uložíte nastavení a kliknutím na "Load File" načtete nastavení.
- **b** Zadejte název pro nastavení myši nebo zvolte požadovaný profil, který si přejete načíst.
	- Klikněte na "Save/Open".
	- Nastavení myši je nyní uloženo/načteno.

### **13. Obnovení výchozích nastavení**

- **a** - Přejděte do "Advanced settings".
	- Kliknutím na "Reset" resetujete všechny profily na výrobní nastavení.
- **b** Všechna nastavení zrušíte kliknutím na tlačítko "OK".
	- Klikněte na "Apply"  $\rightarrow$  Proběhne aktualizace myši.

## **Usporiadanie myši**

- **a** - Tlačidlo 1 (ľavé tlačidlo myši)
- **b** - Tlačidlo 3 (9, 10) (rolovacie koliesko)
- **c** - LED rolovacieho kolieska (DPI indikátor)

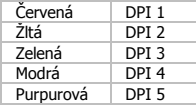

- **d** - Tlačidlo 2 (pravé tlačidlo myši)
- **e** - Tlačidlo 4 (východisková funkcia = IE dopredu)
- **f** - Tlačidlo 7 (východisková funkcia = dvojité kliknutie)
- **g** - Tlačidlo 5 (východisková funkcia = IE dozadu)
- **h** - Tlačidlo 8 (východisková funkcia = cyklus Profile)
- **i** - Tlačidlo 6 (východisková funkcia = cyklus DPI)

## **Inštalácia**

## **1. [www.trust.com/21197/drivers](http://www.trust.com/21197/drivers)**

- **a** Pripojte myš k USB portu počítača.
- **2. b** - Počkajte, kým sa nezobrazí správa "Your device is ready to use" ["Zariadenie je pripravené na použitie"].
	- **a** Spustite softvér na konfiguráciu myši (umiestnený na paneli úloh).
- **3. b** - Teraz môžete začať konfigurovať myš. Pri manuálnej sa bude aktualizácia myši vzťahovať na možnosť "Apply".
- Myš môže uložiť 5 rôznych profilov. Medzi týmito profilmi môžete okamžite prepínať priradením funkcie profilového spínača k jednému z 10 tlačidiel.

## **Programovanie tlačidiel**

### **4. Assign a function**

- **a** - Kliknite na kartu "Profile".
- **b** Kliknite na tlačidlo, ktoré chcete opätovne priradiť.
- **c** Kliknite na funkciu, ktorú chcete prideliť.
	- Kliknite na možnosť "Apply"  $\rightarrow$  Myš sa začne aktualizovať.

### **Nastavenia DPI**

- **5. Zmeňte nastavenia DPI (profily a nastavenia DPI sú prepojené)**
- **a** Kliknite na "Sensitivity".
- **b** Kliknite na DPI číslo, ktoré chcete zmeniť.
- **c** Nastavenia DPI zmeňte posúvaním posúvačov.
	- Kliknite na možnosť "Apply"  $\rightarrow$  Myš sa začne aktualizovať.

## **Nastavenia osvetlenia**

- **6. Zmeňte LED osvetlenie**
- **a** Kliknite na "Light settings".
- **b** Zmeňte efekt osvetlenia na plne osvetlené alebo blikajúce.
- **c** Vyberte požadovanú farbu LED.
	- Kliknite na možnosť "Apply"  $\rightarrow$  Myš sa začne aktualizovať.

### **Profil hry**

- **7. Vytvorte profil hry**
- **a** Kliknite na "Edit profile".
- **b** Pomenujte profil.
- **c** Vyberte spustiteľný súbor, do ktorého má byť stiahnutý profil.
- Kliknite na možnosť "Apply" → Myš sa začne aktualizovať.

### **Nastavenia makro**

- **8. Vytvorte makro (uloženie postupnosti tlačidiel v softvéri)**
	- Kliknite na tlačidlo, ktoré chcete opätovne priradiť.
- **a** - Veďte ponad "Assign Macro".
- **b** Kliknite na možnosť "Macro Manager".
	- Vytvorte nové makro kliknutím na možnosť "New".
- **c** Zadajte názov nového makra.

### **9. Nahrajte makro**

- **a** Vyberte vytvorené makro.
- **b** Kliknite na tlačidlo "Start record" a spustite nahrávanie uprednostňovanej postupnosti klávesnice.
- Po dokončení vytvárania svojho makra. Kliknite na tlačidlo "Stop record".
- **c** - Zatvorte "Macro manager" kliknutím na "OK".

## **Priraďte makro**

- **10.** - Ak chcete priradiť makro, postupujte podľa krokov 8 a/b a vyberte si uprednostňované makro zo zoznamu funkcií.
	- Kliknite na možnosť "Apply"  $\rightarrow$  Myš sa začne aktualizovať.

### **Nastavenia profilu**

- **11. Vyberte profil**
- **a** - Vyberte jeden z 5 profilov kliknutím na uprednostňovaný profil.

### **12. Uloženie alebo stiahnutie zákazníckeho nastavenia**

- **a** - Kliknite na možnosť "Save Profile" a uložte nastavenie alebo na "Load File" a stiahnite nastavenie.
- **b** Zadajte názov pre nastavenie myši, alebo si vyberte uprednostňovaný profil na stiahnutie.
	- Kliknite na "Save/Open".
	- Nastavenie vašej myši sa teraz uložilo/stiahlo.

### **13. Obnovenie východiskových nastavení**

- **a** Prejdite na "Advanced settings".
	- Kliknite na "Reset" a resetuite všetky profily na východiskové nastavenia z továrne.
- **b** Kliknite na "OK" a resetujte všetky nastavenia.
	- Kliknite na možnosť "Apply"  $\rightarrow$  Myš sa začne aktualizovať.

## **Az egér felépítése**

- **a** - 1. gomb (bal egér gomb)
- **b** - 3. gomb (9, 10) (görgetőkerék)
- **c**

## - Görgetőkerék LED (DPI jelző) Vörös DPI 1 Sárga<br>Zöld DPI 3 Kék DPI 4 Lila DPI 5

- **d** - 2. gomb (jobb egérgomb)
- **e** - 4. gomb (alapértelmezett funkció = IE előre)
- **f** - 7. gomb (alapértelmezett funkció = dupla kattintás)
- **g** - 5. gomb (alapértelmezett funkció = IE hátra)
- **h** - 8. gomb (alapértelmezett funkció = Profile ciklus)
- **i** - 6. gomb (alapértelmezett funkció = DPI ciklus)

## **Telepítés**

## **1. [www.trust.com/21197/drivers](http://www.trust.com/21197/drivers)**

- **2. <sup>a</sup>** Csatlakoztassa az egeret a számítógépe USB portjához.
	- **b** Várjon, míg a "Your device is ready to use" ["A készüléke használatra kész"] üzenet megjelenik.
		- **a** Indítsa el az egér konfiguráció szoftvert (a feladatsávban található).
- **3. b** - Most elkezdheti az egér konfigurálását. A kézikönyvben az egér frissítésére az "Apply" paranccsal hivatkozunk.
- Az egér 5 különböző profilt képes tárolni. Ha hozzárendeli a 10 gomb egyikéhez a profilváltási funkciót, azonnal válthat a profilok között.

## **A gombok programozása**

### **4. Funkció hozzárendelése**

- **a** - Kattintson a "Profile" lapra.
- **b** Kattintson a gombra, melyet szeretne újra hozzárendelni.
- **c** Kattintson a hozzárendelni kívánt funkcióra.
	- Kattintson az "Apply" gombra  $\rightarrow$  Az egér funkciói frissülnek.

### **DPI beállítások**

- **5. A DPI beállítások módosítása (a profilok és a DPI beállítások össze vannak kapcsolva)**
- **a** Kattintson a "Sensitivity" gombra.
- **b** Kattintson a módosítani kívánt DPI számra.
- **c** A csúszkák mozgatásával változtassa meg a DPI beállításokat.
	- Kattintson az "Apply" gombra  $\rightarrow$  Az egér funkciói frissülnek.

## **Fény beállításai**

### **6. Változtassa meg a LED fényét**

- **a** - Kattintson a "Light settings" gombra.
- **b** Változtassa meg a fényhatást feljes megvilágításra vagy halványra.
- **c** Válassza ki a LED színét.
	- Kattintson az "Apply" gombra  $\rightarrow$  Az egér funkciói frissülnek.

### **Játékprofil**

### **7. Hozzon létre egy játékporfilt**

- **a** - Kattintson az "Edit profile" gombra.
- **b** Nevezze el a profilt.
- **c** Válasszon ki egy futtatható fájlt, amelyre a profilt be kell tölteni.
- Kattintson az "Apply" gombra  $\rightarrow$  Az egér funkciói frissülnek.

**ATrust** 

### **Makróbeállítások**

- **8. Hozzon létre egy makrót (billentyűsorozatot tárol a szoftveren)**
- Kattintson a gombra, melyet szeretne újra hozzárendelni.
- **a** - Húzza az egeret az "Assign Macro" gombra.
- **b** Kattintson a "Macro Manager" gombra.
	- Hozzon létre egy új makrót a "New" gombra kattintva.
- **c** Adja meg az új makró nevét.

## **9. Makró rögzítése**

- **a** Válasszon ki egy elkészített makrót.
- **b** Kattintson a "Start record" gombra a kívánt billentyűsorozat rögzítésének az indításához.
	- Ha elkészült a makró létrehozásával, Kattontson a "Stop record" gombra.
- **c** - Zárja be a "Macro manager" opciót az "OK" gombra kattintva.

## **Makró hozzárendelése**

- **10.** - Makró hozzárendeléséhez kövesse a 8 a/b lépéseket, majd a funkciólistából válassza ki a kívánt makrót.
	- Kattintson az "Apply" gombra  $\rightarrow$  Az egér funkciói frissülnek.

## **Profilbeállítások**

- **11. Profil kiválasztása**
- **a** - Válassza ki az 5 profil egyikét úgy, hogy rákattint a kívánt profilra.

## **Egyéni beállítás mentése vagy betöltése**

- 12. Leyelin Beannas mentése vagy Betortese<br>The Kattintson a "Save as" opcióra a beállítás mentéséhez vagy a "Load File" opcióra egy beállítás **a**
- **b** betöltéséhez.
	- Írjon be egy nevet az egérbeállításhoz vagy válassza ki a betölteni kívánt profilt.
	- Kattintson a "Save/Open" gombra.
	- A program elmenti/betölti az egérbeállítást.

## **13. Alapértelmezett beállítások visszaállítása**

- **a** - Lépjen a "Advanced settings" lehetőségre.
	- Kattintson a "Reset" lehetőségre az összes profil gyári beállításának a visszaállításához.
- **b** Kattintson az "OK" gombra az összes beállítás alaphelyzetbe állításához.
	- Kattintson az "Apply" gombra  $\rightarrow$  Az egér funkciói frissülnek.

## **Prezentare mouse**

- **a** - Buton 1 (buton mouse stânga)
- **b** - Buton 3 (9, 10) (rotită de defilare)
- **c** - LED rotită de derulare (indicator DPI)

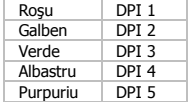

- **d** - Buton 2 (buton mouse dreapta)
- **e** - Buton 4 (functie implicită = IE înainte)
- **f** - Buton 7 (funcție implicită = dublu clic)
- **g** - Buton 5 (funcție implicită = IE înapoi)
- **h** - Buton 8 (functie implicită = ciclu Profile)
- **i** - Buton 6 (funcție implicită = ciclu DPI)

## **Instalare**

## **1. [www.trust.com/21197/drivers](http://www.trust.com/21197/drivers)**

- **a** Conectaţi mouse-ul la portul USB al PC-ului.
- **2. b** - Aşteptați până la apariția mesajului "Your device is ready to use" ["Dispozitivul dumneavoastră este gata de utilizare"].
	- **a** Activaţi software-ul de configurare al mouse-ului (aflat pe bara de activităţi).
- **3. b** - Acum puteți începe să configurați mouse-ul. Consultați "Apply" din manual, pentru a actualiza mouse-ul.
- $\blacktriangleright$  Mouse-ul poate stoca 5 profiluri diferite. Puteti comuta automat între profiluri, alocând unul din cele 10 butoane funcției de comutare a profilului.

## **Programarea butoanelor**

### **4. Alocarea unei funcţii**

- **a** Faceţi clic pe fila "Profile".
- **b** Daţi clic pe butonul pe care doriţi să îl reatribuiţi.
- **c** Daţi clic pe funcţia pe care doriţi să o atribuiţi.
	- Dati click pe "Apply"  $\rightarrow$  Mouse-ul este actualizat.

### **Setări DPI**

### **5. Modificarea setărilor DPI (profilurile şi setările DPI sunt conectate)**

- **a** Faceţi clic pe "Sensitivity".
- **b** Faceţi clic pe numărul de DPI pe care doriţi să îl modificaţi.
- **c** Modificaţi setările DPI deplasând glisoarele.
	- Dați click pe "Apply"  $\rightarrow$  Mouse-ul este actualizat.

## **Setări luminozitate**

### **6. Modificaţi lumina LED-ului**

- **a** Faceţi clic pe "Light settings".
- **b** Comutaţi efectul luminos la complet luminat sau uşor luminat.
- **c** Selectaţi culoarea dorită a LED-ului.
- Dați click pe "Apply"  $\rightarrow$  Mouse-ul este actualizat.

### **Profil jocuri**

### **7. Realizarea unui profil pentru jocuri**

- **a** Faceţi clic pe "Edit profile".
- **b** Denumiţi profilul.
- **c** Alegeţi un fişier executabil pe care profilul trebuie să fie încărcat.
- Dati click pe "Apply"  $\rightarrow$  Mouse-ul este actualizat.

48

**ATrust** 

### **Setări macro**

- **8. Crearea unui macro (stocheaz<sup>ă</sup> în software o secvenţă de taste)**
	- Dati clic pe butonul pe care doriti să îl reatribuiti.
- **a** - Treceţi deasupra "Assign Macro".
- **b** Daţi click pe "Macro Manager".
	- Creati un nou macro, dând click pe "New".
- **c** Introduceţi numele noului macro.

### **9. Înregistrarea unui macro**

- **a** Selectaţi un macro creat.
- **b** Faceți clic pe butonul de "Start record", pentru a începe înregistrarea unei secvențe preferate, de taste.
	- După ce ați creat o macrofuncție. Faceți clic pe butonul "Stop record".
- **c** Inchideţi "Macro manager", făcând clic pe "OK".

## **Alocarea unui macro**

- **10.** Pentru a aloca un macro, urmaţi paşii 8 a/b şi alegeţi macro preferat din lista de funcţii. - Dati click pe "Apply"  $\rightarrow$  Mouse-ul este actualizat.
- 

## **Setările profilului**

- **11. Selectarea unui profil**
- **a** - Selectaţi unul dintre cele 5 profiluri, făcând clic pe profilul preferat.

### **12. Salvarea sau încărcarea unei configuraţii personalizate**

- **a** - Faceţi clic pe "Save profile" pentru a salva o configuraţie sau pe "Load File" pentru a încărca o configuratie.
- **b** Introduceţi un nume pentru configuraţia mouse-ului sau alegeţi profilul preferat de încărcat. - Dați clic pe "Save/Open".
	- Configuraţia mouse-ului este acum salvată / încărcată.

### **13. Restabilirea setărilor implicite**

- **a** - Mergeţi la "Advanced settings".
	- Faceti clic pe "Reset" pentru a reseta toate profilurile la setările de fabrică.
- **b** Dați click pe "OK" pentru a reseta toate setările.
	- Dați click pe "Apply"  $\rightarrow$  Mouse-ul este actualizat.

## **Изглед на мишката**

- **a** - Бутон 1 (ляв бутон на мишката)
- **b** - Бутон 3 (9, 10) (колело за превъртане)
- **c** - Светодиод на колелото за превъртане (DPI индикатор)

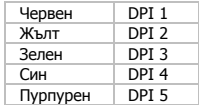

- **d** - Бутон 2 (десен бутон на мишката)
- **e** - Бутон 4 (функция по подразбиране = IE напред)
- **f** - Бутон 7 (функция по подразбиране = двойно щракване)
- **g** - Бутон 5 (функция по подразбиране = IE назад)
- **h** - Бутон 8 (функция по подразбиране = Profile цикъл)
- **i** - Бутон 6 (функция по подразбиране = DPI цикъл)

### **Инсталиране**

## **1. [www.trust.com/21197/drivers](http://www.trust.com/21197/drivers)**

- **а** Свържете мишката към USB порта на компютъра.
- **2. b** - Изчакайте, докато се появи съобщението "Your device is ready to use" ["Вашето устройство е готово за употреба"].
	- **а** Стартирайте софтуера за конфигурация на мишката (от лентата със задачи).
- **3. b** - Сега можете да започнете конфигурация на мишката. В наръчника ще бъде посочено като "Apply", за да актуализирате мишката.
- Мишката може да съхранява 5 различни профила. Вие можете да превключите незабавно между тези профили като назначите функция за превключване на профил за някои от 10 бутона.

### **Програмиране на бутони**

### **4. Назначаване на функция**

- **a** - Щракнете на раздел "Profile".
- **b** Щракнете на бутон, който искате да преназначите.
- **c** Щракнете на функцията, която искате да назначите.
- $-$  Шракнете на "Apply"  $\rightarrow$  Мишката се актуализира.

### **DPI настройки**

- **5. Променете DPI настройките (профилите <sup>и</sup> DPI настройките са свързани)**
- **a** - Щракнете върху " Sensitivity".
- **b** Щракнете броят DPI, който искате да смените.
- **c** Сменете DPI настройките като движите плъзгачите.
	- Щракнете на "Apply"  $\rightarrow$  Мишката се актуализира.

## **Настройки на светлина**

### **6. Сменете светодиодната LED светлина**

- **a** - Щракнете върху "Light settings".
- **b** Свенете ефекта на светлината към пълно осветялане или пулсиране.
- **c** Изберете исканият светодиоден LED цвят.
- Щракнете на "Apply"  $\rightarrow$  Мишката се актуализира.

## **Профил на игра**

### **7. Направете профил на игра**

- **a** - Щракнете върху "Edit profile".
- **b** Име на профила.
- **c** Изберете изпълним файл, за който трябва да бъде зареждан профила.
- $-$  Шракнете на "Apply"  $\rightarrow$  Мишката се актуализира.

51

### **Макро настройки**

- **8. Създаване на макрос (запаметете последователност на клавиши <sup>в</sup> софтуера)** - Щракнете на бутон, който искате да преназначите.
- **a** - Посочете върху "Assign Macro".
- **b** Щракнете на "Macro Manager".
	- Създайте нов макрос като шракнете на "New".
- **c** Въведете името на новия макрос.

### **9. Запишете макрос**

- **a** Изберете създаден макрос.
- **b** Щракнете върху бутона "Start record", за да стартирате записа на исканата клавишна комбинация.
	- Когато приключите със създаването на вашето макро. Щракнете бутона "Stop record".
- **c** Затворете "Macro manager"] като щракнете "ОК".

## **Назначаване на макрос**

- **10.** - За да назначите макрос, следвайте стъпки 8 a/b и изберете предпочитаният макрос от списъка с функции.
	- Щракнете на "Apply"  $\rightarrow$  Мишката се актуализира.

## **Настройки на профил**

### **11. Избор на профил**

**a** - Изберете един от 5-те профила като щракнете върху предпочитания профил.

### **12. Запаметяване или зареждане на персонална настройка**

- **a** - Щракнете на "Save Profile", за да запаметите настройката или "Load File", за да заредите настройка.
- **b** Въведете име за настройката на мишката или изберете за зареждане предпочитан профил.
	- Шракнете върху "Save/Open".
	- Сега Вашата настройка на мишката е запаметена/заредена.

### **13. Възстановяване на настройки по подразбиране**

- **a** - Преминете към "Advanced settings".
	- Щракнете на "Reset", за да нулирате към фабричните настройки.
- **b** Щракнете на "ОК", за да нулирате всички настройки.
	- Щракнете на "Apply"  $\rightarrow$  Мишката се актуализира.

## **Назначение кнопок мыши**

- **a** - Кнопка 1 (левая кнопка мыши)
- **b** - Кнопка 3 (9, 10) (колесо прокрутки)
- **c** - Светодиод колеса прокрутки (индикатор DPI)

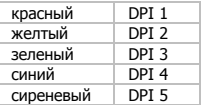

- **d** - Кнопка 2 (правая кнопка мыши)
- **e** - Кнопка 4 (функция по умолчанию = следующая старица IE)
- **f** - Кнопка 7 (функция по умолчанию = двойной щелчок)
- **g** - Кнопка 5 (функция по умолчанию = предыдущая страница IE)
- **h** - Кнопка 8 (функция по умолчанию = цикл Profile)
- **i** - Кнопка 6 (функция по умолчанию = цикл DPI)

### **Установка**

## **1. [www.trust.com/21197/drivers](http://www.trust.com/21197/drivers)**

- **a** Подключите мышь к USB-порту ПК.
- **2. b** - Подождите, пока появится сообщение «Your device is ready to use» [«Устройство готово к использованию»].
	- **a** Запустите программу настройки мыши (которая находится на панели задач).
- **3. b** - Теперь можно начать настройку мыши. В ручном режиме необходимо нажать кнопку «Apply» для обновления программного обеспечения мыши.
- Мышь имеет 5 различных профилей. Вы можете мгновенно переключаться между профилями, назначив функцию переключения профилей одной из 10 кнопок.

### **Программирование кнопок**

### **4. Назначение функции**

- **a** Щелкните вкладку «Profile».
- **b** Щелкните кнопку, которую необходимо переназначить.
- **c** Щелкните функцию, которую необходимо назначить.
	- Шелкните «Apply»  $\rightarrow$  Программное обеспечение мыши будет обновлено.

### **Параметры DPI**

- **5. Изменить параметры DPI (профили <sup>и</sup> параметры DPI связаны между собой)**
- **a** Щелкните «Sensitivity».
- **b** Щелкните число DPI, которое необходимо изменить.
- **c** Измените настройки DPI, перемещая ползунки.
	- Щелкните «Apply»  $\rightarrow$  Программное обеспечение мыши будет обновлено.

### **Параметры подсветки**

#### **6. Измените параметры LED-подсветки**

- **a** Щелкните «Light settings».
- **b** Измените эффект подсветки от полностью подсвеченного до едва освещенного.
- **c** Выберите необходимый цвет индикатора LED.
	- Щелкните «Apply»  $\rightarrow$  Программное обеспечение мыши будет обновлено.

## **Игровой профиль**

### **7. Создайте игровой профиль**

- **a** Щелкните «Edit profile».
- **b** Задайте имя профиля.
- **c** Выберите исполняемый файл, в который будет загружен профиль.
- Шелкните «Apply»  $\rightarrow$  Программное обеспечение мыши будет обновлено.

### **Параметры макросов**

- **8. Создайте макрос (сохранение последовательности клавиш <sup>в</sup> программном обеспечении)** - Щелкните кнопку, которую необходимо переназначить.
- **a** Наведите указатель на «Assign Macro».
- **b** Щелкните «Macro Manager».
	- Создайте новый макрос, щелкнув кнопку «New».
- **c** Введите имя нового макроса.

### **9. Запись макроса**

- **a** Выберите созданный макрос.
- **b** Щелкните кнопку «Start record» для записи требуемого сочетания клавиш.
- После завершения создания макроса щелкните кнопку «Stop record».
- **c** Закройте «Macro manager», нажав кнопку «OK».

## **Назначение макроса**

- **10.** - Для того чтобы назначить макрос, выполните шаги 8 a/b, а затем выберите требуемый макрос из списка функций.
	- Шелкните «Apply»  $\rightarrow$  Программное обеспечение мыши будет обновлено.

### **Параметры профиля**

- **11. Выбор профиля**
- **a** - Выберите один из 5 профилей, щелкнув его.

### **12. Сохранение или загрузка пользовательских параметров**

- **a** Щелкните кнопку «Save Profile», чтобы сохранить настройки, или «Load File» для загрузки настроек.
- **b** Введите имя для настройки мыши или выберите требуемый профиль для загрузки. - Щелкните «Save/Open».
	- После этого будут сохранены/загружены настройки мыши.

### **13. Восстановление настроек по умолчанию**

- **a** - Перейдите к «Advanced settings».
	- Щелкните кнопку «Reset» для сброса всех профилей к параметрам по умолчанию.
- **b** Щелкните «OK», чтобы сбросить все параметры.
	- Щелкните «Apply» Программное обеспечение мыши будет обновлено.

## **Διάταξη του ποντικιού**

- **a** - Πλήκτρο 1 (αριστερό πλήκτρο ποντικιού)
- **b** - Πλήκτρο 3 (9, 10) (Τροχός κύλισης)
- **c** - LED τροχού κύλισης (ένδειξη DPI)

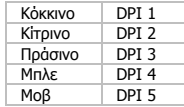

- **d** - Πλήκτρο 2 (δεξιό πλήκτρο ποντικιού)
- **e** - Πλήκτρο 4 (προεπιλεγμένη λειτουργία = επόμενη σελίδα σε IE)
- **f** - Πλήκτρο 7 (προεπιλεγμένη λειτουργία = διπλό κλικ)
- **g** - Πλήκτρο 5 (προεπιλεγμένη λειτουργία = προηγούμενη σελίδα σε IE)
- **h** - Πλήκτρο 8 (προεπιλεγμένη λειτουργία = κυκλική εναλλαγή Profile [Προφίλ])
- **i** - Πλήκτρο 6 (προεπιλεγμένη λειτουργία = κυκλική εναλλαγή DPI)

## **Εγκατάσταση**

## **1. [www.trust.com/21197/drivers](http://www.trust.com/21197/drivers)**

- **a** Συνδέστε το ποντίκι στη θύρα USB του PC.
- **2. b** - Περιμένετε μέχρι να εμφανιστεί το μήνυμα 'Your device is ready to use' [Η συσκευή σας είναι έτοιμη για χρήση].
	- **a** Εκκινήστε το λογισμικό διαμόρφωσης του ποντικιού (βρίσκεται στη γραμμή εργασιών).
- **3. b** - Μπορείτε τώρα να ξεκινήσετε τη διαμόρφωση του ποντικιού. Στο εγχειρίδιο χρησιμοποιείται ο όρος 'Apply' [Εφαρμογή] για την ενημέρωση των ρυθμίσεων του ποντικιού.
- Το ποντίκι έχει δυνατότητα αποθήκευσης 5 διαφορετικών προφίλ. Μπορείτε να εναλλάσσεστε άμεσα μεταξύ αυτών των προφίλ αντιστοιχίζοντας τη λειτουργία εναλλαγής προφίλ σε ένα από τα 10 πλήκτρα.

# **Minust**

## **Προγραμματισμός πλήκτρων**

- **4. Αντιστοίχιση μιας λειτουργίας**
- **a** Κάντε κλικ στην καρτέλα 'Profile' [Προφίλ].
- **b** Κάντε κλικ στο πλήκτρο του οποίου θέλετε να αλλάξετε την αντιστοίχιση.
- **c** Κάντε κλικ στη λειτουργία που θέλετε να αντιστοιχίσετε.
	- Κάντε κλικ στο 'Apply' [Εφαρμογή] Οι ρυθμίσεις του ποντικιού ενημερώνονται.

### Ρυθμίσεις **DPI**

- **5. Αλλαγή των ρυθμίσεων DPI (τα προφίλ διασυνδέονται με τις ρυθμίσεις DPI)**
- **a** Κάντε κλικ στο 'Sensitivity' [Ευαισθησία].
- **b** - Κάντε κλικ στον αριθμό DPI που θέλετε να αλλάξετε.
- **c** Αλλάξτε τις ρυθμίσεις DPI μετακινώντας τους συρόμενους μηχανισμούς.
	- Κάντε κλικ στο 'Apply' [Εφαρμογή]  $\rightarrow$  Οι ρυθμίσεις του ποντικιού ενημερώνονται.

## **Ρυθμίσεις Φωτισμού**

- **6. Αλλαγή του φωτισμού LED**
- **a** Κάντε κλικ στο 'Light settings' [Ρυθμίσεις φωτισμού].
- **b** Αλλάξτε το εφέ φωτισμού σε πλήρη ένταση ή σε σταδιακή αυξομείωση.
- **c** Επιλέξτε το επιθυμητό χρώμα για το LED.
	- Κάντε κλικ στο 'Apply' [Εφαρμογή] Οι ρυθμίσεις του ποντικιού ενημερώνονται.

## **Προφίλ Παιχνιδιού**

## **7. Δημιουργία ενός προφίλ παιχνιδιού**

- **a** Κάντε κλικ στο 'Edit profile' [Επεξεργασία προφίλ].
- **b** Ονομάστε το προφίλ.
- **c** Επιλέξτε το εκτελέσιμο αρχείο για το οποίο πρέπει να φορτώνεται το προφίλ.
- Κάντε κλικ στο 'Apply' [Εφαρμογή] Οι ρυθμίσεις του ποντικιού ενημερώνονται.

## **Ρυθμίσεις Μακροεντολών**

- **8. Δημιουργία μιας μακροεντολής (αποθήκευση μιας ακολουθίας πλήκτρων στο λογισμικό)** - Κάντε κλικ στο πλήκτρο του οποίου θέλετε να αλλάξετε την αντιστοίχιση.
- **a** Τοποθετήστε τον δείκτη του ποντικιού επάνω από το'Assign Macro' [Αντιστοίχιση Μακροεντολής].
- **b** - Κάντε κλικ στο 'Macro Manager' [Διαχείριση Μακροεντολών].
	- Δημιουργήστε μια νέα μακροεντολή κάνοντας κλικ στο 'New' [Νέα].
- **c** Εισάγετε το όνομα της νέας μακροεντολής.

#### **9. Εγγραφή μιας μακροεντολής**

- **a** Επιλέξτε μια ήδη δημιουργημένη μακροεντολή.
- **b** Κάντε κλικ στο κουμπί 'start record' [έναρξη εγγραφής] για να ξεκινήσετε την εγγραφή της επιθυμητής αλληλουχίας πληκτρολογήσεων.
	- Όταν ολοκληρώσετε τη δημιουργία της μακροεντολής. Κάντε κλικ στο κουμπί 'stop record' [τέλος εγγραφής].
- **c** Κλείστε το 'macro manager' [διαχείριση μακροεντολών] κάνοντας κλικ στο 'OK'.

## **Αντιστοίχιση μιας μακροεντολής**

- **10.** - Για να αντιστοιχίσετε μια μακροεντολή, ακολουθήστε τα βήματα 8 a/b και επιλέξτε την επιθυμητή μακροεντολή από τη λίστα λειτουργιών.
	- Κάντε κλικ στο 'Apply' [Εφαρμογή] Οι ρυθμίσεις του ποντικιού ενημερώνονται.

## **Ρυθμίσεις Προφίλ**

## **11. Επιλογή ενός προφίλ**

- **a** Επιλέξτε ένα από τα 5 προφίλ κάνοντας κλικ στο επιθυμητό προφίλ.
- **12. Αποθήκευση ή φόρτωση μιας προσαρμοσμένης διαμόρφωσης**
- **a** Κάντε κλικ στο 'Save Profile' [Αποθήκευση Προφίλ] για να αποθηκεύσετε μια διαμόρφωση ή στο 'Load File' [Φόρτωση Αρχείου] για να φορτώσετε μια διαμόρφωση.
- **b** Εισάγετε ένα όνομα για τη διαμόρφωση του ποντικιού ή επιλέξτε το προφίλ που θέλετε να φορτώσετε.
	- Κάντε κλικ στο 'Save/Open' [Αποθήκευση/Άνοιγμα].
		- Η διαμόρφωση του ποντικιού αποθηκεύεται/φορτώνεται.

## **13. Επαναφορά των προεπιλεγμένων ρυθμίσεων**

- **a** Επιλέξτε 'Advanced settings' [Ρυθμίσεις για προχωρημένους].
	- Κάντε κλικ στο 'Reset' [Επαναφορά] για να επαναφέρετε όλα τα προφίλ στις προεπιλεγμένες ρυθμίσεις από το εργοστάσιο.
- **b** Κάντε κλικ στο 'OK' για να επαναφέρετε όλες τις ρυθμίσεις.
	- Κάντε κλικ στο 'Apply' [Εφαρμογή] Οι ρυθμίσεις του ποντικιού ενημερώνονται.

## **Fare atamaları**

- **a** - Tuş 1 (sol fare tuşu)
- **b** - Tuş 3 (9, 10) (kaydırma tekerleği)
- **c** - Kaydırma tekerleği LED'i (DPI göstergesi)

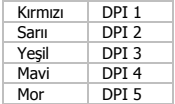

- **d** - Tuş 2 (sağ fare tuşu)
- **e** - Tuş 4 (varsayılan fonksiyon = IE ileri)
- **f** - Tuş 7 (varsayılan fonksiyon = çift tıklama)
- **g** Tuş 5 (varsayılan fonksiyon = IE geri)
- **h** - Tuş 8 (varsayılan fonksiyon = Profile döngüsü)
- **i** - Tuş 6 (varsayılan fonksiyon= DPI döngüsü)

## **Kurulum**

## **1. [www.trust.com/21197/drivers](http://www.trust.com/21197/drivers)**

- **2. <sup>a</sup>** Fareyi PC'nin USB bağlant<sup>ı</sup> noktasına takın.
- **b** "Your device is ready to use" ["Aygıtınız kullanıma hazır"] iletisi görüntülenene kadar bekleyin.
- **3. <sup>a</sup>** Fare yapılandırma yazılımın<sup>ı</sup> başlatın (görev çubuğunda yer alır).
	- **b** Şimdi fareyi yapılandırmaya başlayabilirsiniz. Fareyi güncellemek için kılavuzda "Apply" kısmına bakın.
- Fare 5 farklı profil saklayabilir. Profil düğme fonksiyonunu 10 tuştan birine atayarak bu profiller arasında hızlı geçiş yapabilirsiniz.

## **Tuş programlama**

### **4. Bir fonksiyon atama**

- **a** "Profile" sekmesini tıklayın.
- **b** Yeniden atama yapmak istediğiniz düğmeyi tıklatın.
- **c** Atamak istediğiniz fonksiyonu tıklatın.
	- "Apply" öğesini tıklatın  $\rightarrow$  Fare güncellenir.

## **DPI Ayarları**

### **5. DPI ayarlarını değiştirin (profiller ve DPI ayarlar<sup>ı</sup> bağlantılıdır)**

- **a** "Sensitivity" üzerine tıklayın.
- **b** Değiştirmek istediğiniz DPI numarasını tıklayın.
- **c** Kaydırıcıları hareket ettirerek DPI ayarlarını değiştirin.
	- $-$  "Apply" öğesini tıklatın  $\rightarrow$  Fare güncellenir.

## **Işık Ayarları**

### **6. LED ışığını değiştirin**

- **a** "Light settings" üzerine tıklayın.
- **b** Işık etkisini tam aydınlatmaya veya solumaya ayarlayın.
- **c** İstediğiniz LED rengini seçin.
	- $-$  "Apply" öğesini tıklatın  $\rightarrow$  Fare güncellenir.

## **Oyun Profili**

### **7. Bir oyun profili oluşturun**

- **a** "Edit profile" üzerine tıklayın.
- **b** Profilin adı.
- **c** Profilin yüklenmesi gereken yürütülebilir dosyayı seçin
	- "Apply" öğesini tıklatın  $\rightarrow$  Fare güncellenir.

### **Makro Ayarları**

- **8. Bir makro yaratın (yazılımda bir tu<sup>ş</sup> dizisi kaydedin)**
	- Yeniden atama yapmak istediğiniz düğmeyi tıklatın.
- **a** "Assign Macro" üzerine gelin.
- **b** "Macro Manager" öğesini tıklatın.
	- "New" öğesini tıklatarak yeni bir makro yaratın.
- **c** Yeni makronun adını girin.

### **9. Bir makro kaydedin**

- **a** Yaratılmış bir makro seçin.
- **b** Tercih edilen klavye tuş basma sırasını kaydetmeye başlamak için, "Start record" düğmesini tıklayın.
- Makronuzu yaratma işi bittiğinde. "Stop record" düğmesini tıklayın.
- **c** "Macro manager"ı kapatmak için "OK" üzerine tıklayın.

## **Bir makro atayın**

- **10.** Bir makro atamak için, 8 a/b adımlarını takip edin ve fonksiyon listesinden tercih edilen makroyu seçin.
	- $-$  "Apply" öğesini tıklatın  $\rightarrow$  Fare güncellenir.

### **Profil ayarları**

- **11. Bir profil seçin**
- **a** Tercih edilen profil üzerine tıklayarak 5 profilden birini seçin.

### **12. Özel bir ayar Kaydedin veya Yükleyin**

- **a** Bir ayar kaydetmek için "Save Profile" üzerine veya bir ayar yüklemek için "Load File" üzerine tıklayın.
- **b** Fare ayarı için bir ad girin veya yüklemek için tercih edilen profili seçin.
	- "Save/Open" öğesini tıklatın.
	- Fare ayarınız kaydedilir/yüklenir.

### **13. Varsayılan ayarları geri yükleme**

- **a** "Advanced settings" öğesine gidin.
	- Tüm profilleri fabrika ayarını döndürmek için "Reset" üzerine tıklayın.
- **b** Tüm ayarları sıfırlamak için "OK" öğesini tıklatın.
	- "Apply" öğesini tıklatın  $\rightarrow$  Fare güncellenir.

## **Raspored tipki**

- **a** - Tipka 1 (lijevi klik mišem)
- **b** - Tipka 3 (9, 10) (kotačić za pomicanje)
- **c** - LED kotačića za pomicanje (DPI žaruljica)

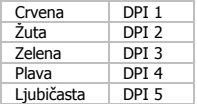

- **d** - Tipka 2 (desni klik mišem)
- **e** - Tipka 4 (zadana funkcija = IE naprijed)
- **f** - Tipka 7 (zadana funkcija = dvoklik)
- **g** Tipka 5 (zadana funkcija = IE nazad)
- **h** - Tipka 8 (zadana funkcija = Profile ciklus)
- **i** - Tipka 6 (zadana funkcija = DPI ciklus)

## **Instalacija**

## **1. [www.trust.com/21197/drivers](http://www.trust.com/21197/drivers)**

- **a** Priključite miša na USB priključak na računalu.
- **2. b** - Pričekajte dok se ne pojavi poruka "Your device is ready to use" ["Vaš uređaj je spreman za uporabu"].
	- **a** Pokrenite program za konfiguraciju miša (nalazi se na traci sa zadacima).
- **3. b** - Sada možete započeti s konfiguriranjem miša. U priručniku će biti navedeno "Apply" da ažurirate miša.
- Miš može pohraniti 5 različitih profila. Možete odmah prebacivati između tih profila dodjeljivanjem funkcije prebacivanja profila jednoj od 10 tipki.

## **Programiranje tipki**

### **4. Zadavanje funkcije**

- **a** - Kliknite na karticu "Profile".
- **b** Kliknite na tipku kojoj želite promijeniti funkciju.
- **c** Kliknite na funkciju koju želite zadati.
- Kliknite na "Apply"  $\rightarrow$  Miš se ažurira.

### **DPI postavke**

- **5. Promjena DPI postavki (profili i DPI postavke su povezani)**
- **a** Kliknite na "Sensitivity".
- **b** Kliknite na DPI broj koji želite promijeniti.
- **c** Izmjena DPI postavki pomicanjem klizača.
	- Kliknite na "Apply"  $\rightarrow$  Miš se ažurira.

## **Postavke osvjetljenja**

### **6. Promjena LED osvjetljenja**

- **a** Kliknite na "Light settings".
- **b** Promjenite svjetlosni efekt na kontinuirano osvjetljenje ili na treptanje.
- **c** Odaberite željenu boju LED žaruljice.
- Kliknite na "Apply"  $\rightarrow$  Miš se ažurira.

## **Profil za igranje**

### **7. Napravite profil za igranje**

- **a** Kliknite na "Edit profile".
- **b** Naziv profila.
- **c** Odaberite izvršnu datoteku na kojoj profil treba biti učitan.
- Kliknite na "Apply"  $\rightarrow$  Miš se ažurira.

### **Makro postavke**

- **8. Kreiranje makroa (pohranite redoslijed tipki u softveru)**
	- Kliknite na tipku kojoj želite promijeniti funkciju.
- **a** - Postavite pokazivač miša na "Assign Macro".
- **b** Kliknite na "Macro Manager".
	- Izradite novi makro klikom na "New".
- **c** Unesite naziv novog makroa.

### **9. Snimanje makroa**

- **a** Odaberite napravljeni makro.
- **b** Kliknite na tipku "Start record" da biste počeli snimanje željenog redoslijeda tipki.
- Kad završite s kreiraniem makro naredbe. Kliknite na tipku "Stop record".
- **c** Zatvorite "Macro manager" klikom na "OK".

## **Dodjela makroa**

- **10.** Za dodjelu makroa slijedite korake 8 a/b i odaberite preferirani makro s popisa funkcija.
	- Kliknite na "Apply"  $\rightarrow$  Miš se ažurira.

### **Postavke profila**

- **11. Odabir profila**
- **a** Odaberite jedan od 5 profila klikom na preferirani profil.

### **12. Spremanje ili učitavanje prilagođene postave**

- **a** bikinite na "Save Profile" za spremanje postave ili "Load File" za učitavanje postave.
- **b** Unesite naziv postave miša ili odaberite preferirani profil za učitavanje.
	- Kliknite na "Save/Open".
	- Vaša postava miša je sada spremljena/učitana.
- **13. Vraćanje tvorničkih postavki**
- **a** Idite na "Advanced settings".
	- Kliknite na "Reset" da biste vratili sve profile na tvorničke postavke.
- **b** Kliknite na "OK" da resetirate sve postavke.
	- Kliknite na "Apply"  $\rightarrow$  Miš se ažurira.

**ATrust** 

## **Razporeditev miške**

- **a** - Gumb 1 (levi gumb miške)
- **b** - Gumb 3 (9, 10) (kolešček)
- **c** - Kolešček LED (DPI prikazovalnik)

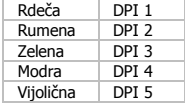

- **d** - Gumb 2 (desni gumb miške)
- **e** - Gumb 4 (privzeta funkcija = IE naprej)
- **f** - Gumb 7 (privzeta funkcija = dvojni klik)
- **g** - Gumb 5 (privzeta funkcija = IE nazaj)
- **h** - Gumb 8 (privzeta funkcija = cikel Profile)
- **i** - Gumb 6 (privzeta funkcija = cikel DPI)

## **Namestitev**

## **1. [www.trust.com/21197/drivers](http://www.trust.com/21197/drivers)**

- **a** Miško priključite na USB vrata vašega PC-ja.
- **2. b** - Počakajte, da se prikaže sporočilo »Your device is ready to use« [»Vaša naprava je pripravljena za uporabo«].
	- **a** Zaženite programsko opremo za konfiguriranje miške (nahaja se v opravilni vrstici).
- **3. b** - Sedaj lahko pričnete s konfiguriranjem miške. V priročniku se bo sklicevalo na »Apply« za posodobitev miške.
- V miški se lahko shrani 5 različnih profilov. Med temi profili lahko preklopite takoj, tako da preklopne funkcije profila dodelite enemu od teh 10 gumbov.

## **Programiranje tipk**

### **4. Določite funkcijo**

- **a** Kliknite na gumb »Profile«.
- **b** Kliknite na gumb, ki ga želite ponovno določiti.
- **c** Kliknite na funkcijo, ki jo želite določiti.
	- Kliknite na »Apply«  $\rightarrow$  Miška se posodablia.

### **DPI nastavitve**

- **5. Spremenite DPI nastavitve (profili in DPI nastavitve so povezani)**
- **a** Kliknite na »Sensitivity«.
- **b** Kliknite številko DPI, ki jo želite spremeniti.
- **c** Spremenite DPI nastavitve s premikanjem drsnikov.
	- $-$  Kliknite na »Apply«  $\rightarrow$  Miška se posodablja.

## **Nastavitve svetlobe**

### **6. Spremenite LED svetlobo**

- **a** Kliknite na »Light Settings«.
- **b** Spremenite učinek svetlobe do polne osvetlitve ali žive.
- **c** Izberite želeno LED barvo.
	- Kliknite na »Apply«  $\rightarrow$  Miška se posodablja.

### **Profil igre**

- **7. Ustvarite profil igre**
- **a** Kliknite na »Edit profile«.
- **b** Poimenujte profil.
- **c** Izberite izvršljivo datoteko, na katero je potrebno naložiti profil.
- Kliknite na »Apply«  $\rightarrow$  Miška se posodablia.

66

### **Nastavitve makrov**

- **8. Ustvari makro (shranite zaporedje tipk v programsko opremo)**
	- Kliknite na gumb, ki ga želite ponovno določiti.
- **a** Izberite »Assign Macro«.
- **b** Klikni na »Macro Manager«.
	- Ustvarite nov makro s klikom na »New«.
- **c** Vpišite ime novega makra.

### **9. Posnemi makro**

- **a** Izberite ustvarjeni makro.
- **b** Kliknite na gumb »Start record«, da začnete s snemanjem želenega zaporedja tipk.
- Ko končate z ustvarjanjem vašega makra. Kliknite na gumb »Stop record«.
- **c** Zaprite »Macro manager«, tako da kliknete »OK«.

## **Dodelite makro**

- **10.** Za dodelitev makra, sledite korakom 8 a/b in izberite želeni makro s seznama funkcij.
	- Kliknite na »Apply«  $\rightarrow$  Miška se posodablia.

### **Nastavitve profila**

- **11. Izberite profil**
- **a** Izberite enega izmed 5 profilov s klikom na želeni profil.

### **12. Shranite ali naložite nastavitve po meri**

- **a** Kliknite na »Save profile«, da shranite nastavitev ali »Load File«, da naložite nastavitev.
- **b** Vpišite ime za nastavitev miške ali izberite želeni profil za zagon.
	- Kliknite na »Save/Open«.
	- Nastavitve vaše miške so sedaj shranjene/naložene.

### **13. Obnovi privzete nastavitve**

- **a** Pojdite na »Advanced settings«.
	- Kliknite na »Reset«, da vse profile ponastavite na tovarniške nastavitve.
- **b** Kliknite na »OK«, da ponastavite vse nastavitve.
	- Kliknite na »Apply«  $\rightarrow$  Miška se posodablia.

## **Layout do mouse**

- **a** - Botão 1 (botão esquerdo do mouse)
- **b** - Botão 3 (9, 10) (Roda de rolagem)
- **c** - LED da roda de rolagem (indicador DPI)

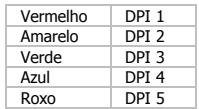

- **d** Botão 2 (botão direito do mouse)
- **e** Botão 4 (função padrão = IE Avançar)
- **f** - Botão 7 (função padrão = Clique duplo)
- **g** Botão 5 (função padrão = IE Voltar)
- **h** - Botão 8 (função padrão = Ciclo de perfil)
- **i** - Botão 6 (função padrão = Ciclo DPI)

## **Instalação**

## **1. [www.trust.com/21197/drivers](http://www.trust.com/21197/drivers)**

- **a** Conecte o mouse à porta USB do PC.
- **2. b** - Aguarde até a mensagem "Your device is ready to use" [Seu dispositivo está pronto para uso] aparecer.
	- **a** Inicie o software de configuração do mouse (localizado na barra de tarefas).
- **3. b** - Agora você pode começar a configurar o mouse. No manual constará "Apply" [Aplicar] para atualizar o mouse.
- O mouse pode armazenar 5 perfis diferentes. Você pode alternar instantaneamente entre esses perfis ao atribuir a função de alternância de perfil a um dos 10 botões.

## **Programação do botão**

### **4. Atribuir uma função**

- **a** Clique na guia "Profile" [Perfil].
- **b** Clique no botão que deseja reatribuir.
- **c** Clique na função que deseja atribuir.
	- Clique em "Apply" [Aplicar]  $\rightarrow$  O mouse está sendo atualizado.

### **Configurações de DPI**

- **5. Alterar as configurações de DPI (perfis e configurações de DPI estão relacionadas)**
- **a** Clique em "Sensitivity" [Sensibilidade].
- **b** Clique no número de DPI que você gostaria de alterar.
- **c** Altere as configurações de DPI ao mover os controles deslizantes.
	- Clique em "Apply" [Aplicar]  $\rightarrow$  O mouse está sendo atualizado.

## **Configurações de luz**

- **6. Alterar a luz de LED**
- **a** Clique em "Light settings" [Configurações de luz].
- **b** Altere o efeito de luz para totalmente iluminado ou pulsante.
- **c** Selecione a cor do LED desejada.
	- Clique em "Apply" [Aplicar]  $\rightarrow$  O mouse está sendo atualizado.

## **Perfil de jogo**

- **7. Faça um perfil de jogo**
- **a** Clique em "Edit profile" [Editar perfil].
- **b** Nomeie o perfil.
- **c** Escolha um arquivo executável no qual o perfil precisa ser carregado.
- Clique em "Apply" [Aplicar]  $\rightarrow$  O mouse está sendo atualizado.

## **Configurações de Macro**

- **8. Criar uma macro (Armazenar uma sequência de teclas no software)**
	- Clique no botão que deseja reatribuir.
- **a** Passe o mouse sobre "Assign Macro" [Atribuir macro].
- **b** Clique em "Macro Manager" [Gerenciador de macros].
	- Crie uma nova macro clicando em "New" [Novo].
- **c** Insira o nome da nova macro.

### **9. Gravar uma macro**

- **a** Selecione uma macro criada.
- **b** Clique no botão "start record" [iniciar gravação] para iniciar a gravação da sequência de teclado preferida.
	- Quando terminar de criar sua macro. Clique no botão "stop record" [parar gravação].
- **c** Feche o "macro manager" [gerenciador de macros] clicando em "OK".

## **Atribuir uma macro**

**10.** - Para atribuir uma macro, siga as etapas 8 a/b e escolha a macro de preferência na lista de funções. - Clique em "Apply" [Aplicar]  $\rightarrow$  O mouse está sendo atualizado.

### **Configurações de perfil**

- **11. Selecionar um perfil**
- **a** - Selecione um dos 5 perfis clicando no perfil de preferência.

### **12. Salvar ou Carregar uma configuração personalizada**

- **a** Clique em "Save Profile" [Salvar perfil] para salvar uma configuração ou "Load File" [Carregar perfil] para carregar uma configuração.
- **b** Insira um nome para a configuração do mouse ou escolha o perfil de preferência para carregar. - Clique em "Save/Open" [Salvar/Abrir].
	- A configuração do seu mouse está salva/carregada.

### **13. Restaurar configurações padrão**

- **a** Acesse "Advanced settings" [Configurações avançadas].
	- Clique em "Reset" [Redefinir] para redefinir todos os perfis para padrão de fábrica.
- **b** Clique em "OK" para redefinir todas as configurações.
	- Clique em "Apply" [Aplicar]  $\rightarrow$  O mouse está sendo atualizado.
# **ATrust مخطط الماوس**

#### - الزر 1 (زر الماوس الأيسر) **a**

- الزَرَ 3 (9, 10) (عجلة التمرير) **b**
- مؤشر العجلة الدوارة )مؤشر DPI) **c**

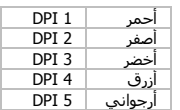

- الزر 2 (زر الماوس الأيمن) **d**
- الزر 4 )الوظيفة االفتراضية = IE لألمام( **e**
- الزر 7 (الوظيفة الافتراضية = النقر المزدوج) **f**
	- الزر 5 )الوظيفة االفتراضية = IE للخلف( **g**
	- الزر 8 (الوظيفة الافتراضية = دورة النمط) **h i**
	- الزر 6 )الوظيفة االفتراضية = دورة DPI)

#### **التثبيت**

### **[www.trust.com/21197/drivers](http://www.trust.com/21197/drivers) 1.**

- **a**قم بتوصيل الماوس بمنفذ USB بالكمبيوتر. **2.**
- **bا**نتظر إلى أن تظهر رسالة) "Your device is ready to use" جهازك جاهز للاستخدام.(
	- **a**قم بتشغيل برنامج تهيئة الماوس )الموجود في شريط المهام.( **3.**
- **b**يمكنك بدء تهيئة الماوس اآلن. سوف يشار في الدليل إلى) 'Apply 'تطبيق( لتحديث الماوس.
- يستطيع الماوس تخزين 5 أنماط مختلفة. يمكنك التبديل بين هذه األنماط بتعيين وظيفة مفتاح الملف الشخصي ألحد األزرار العشرة.

# **ATrust**

### **برمجة األزرار**

#### **تعيين وظيفة. 4.**

- انقر على عالمة التبويب 'Profile( 'النمط(. **a**
	- انقر على الزر الذي تريد إعادة تعيينه. **b**
	- انقر على الوظيفة التي تريد تعيينها. **c**
- انقر على 'Apply( 'تطبيق( يتم تحديث الماوس.

#### **إعدادات DPI**

#### **تغيير إعدادات DPI( أنماط وإعدادات DPI مرتبطة( 5.**

- انقر على 'Sensitivity( 'الحساسية(. **a**
- انقر على رقم DPI الذي ترغب في تغييره. **b**
- قم بتغيير إعدادات DPI بتحريك شرائط التمرير. **c**
- انقر على 'Apply( 'تطبيق( يتم تحديث الماوس.

### **إعدادات اإلضاءة**

- **تغيير إضاءة المؤشر LED 6.**
- انقر على 'settings Light( 'إعدادات اإلضاءة(. **a**
- -تغيير تأثير اإلضاءة إلى التفتيح الكامل أو التخفيف. **b**
	- اختر لون المؤشر LED المطلوب. **c**
- انقر على 'Apply( 'تطبيق( يتم تحديث الماوس.

### **نمط األلعاب**

- **إنشاء نمط األلعاب 7.**
- انقر على 'Edit profile' (تحرير النمط). **a**
	- قم بتسمية النمط. **b**
- -اختر ملف قابل للتنفيذ ليتم تحميل النمط المطلوب عند تشغيله. - انقر على 'Apply( 'تطبيق( يتم تحديث الماوس. **c**

# **ATrust**

#### **إعدادات الماكرو**

- **إنشاء ماكرو )تخزين تسلسل المفاتيح في البرنامج(** - انقر على الزر الذي تريد إعادة تعيينه. **8.**
	- حرك فوق 'Assign Macro' (تعيين ماكرو). **a**
	- انقر على 'Manager Macro( 'مدير الماكرو(. **b**
		- قم بإنشاء ماكرو جديد بالنقر على 'New'.
			- أدخل اسم الماكرو الجديد. **c**
				- **تسجيل ماكرو. 9.**
				- اختر ماكرو تم إنشاؤه. **a**
- انقر على زر التسجيل 'record start 'لبدء تسجيل تسلسل لوحة المفاتيح المفضل. - عند الانتهاء من إنشاء الماكرو. انقر على زر التوقف 'stop record'. **b**
	- قم بإغالق 'manager macro( 'مدير الماكرو( بالنقر على 'OK'. **c**

### **تعيين ماكرو.**

- لتعيين ماكرو، اتبع الخطوات 8 b/a واختر الماكرو المفضل من قائمة الوظائف. **10.** - انقر على 'Apply( 'تطبيق( يتم تحديث الماوس.

### **إعدادات النمط**

- **اختر نمطا 11.**
- اختر أحد الأنماط الخمسة بالنقر على النمط المفضل. **a**
	- **حفظ أو تحميل إعداد مخصص 12.**
- انقر على 'Save Profile' لحفظ إعداد أو على 'Load File' لتحميل إعداد. **a**
	- أدخل اسـماً لإعداد الماوس أو اختر النمط المفضل لتحميله. - انقر على 'Open/Save( 'حفظ/فتح(. **b**
		- يتم اآلن حفظ/تحميل إعداد الماوس.

#### **استعادة اإلعدادات االفتراضية 13.**

- انتقل إلى `Advanced settings' (إعدادات متقدمة). - انقر على 'Reset( 'إعادة تعيين(إلعادة تعيين كافة اإلنماط إلى إعدادات المصنع االفتراضية. **a**
	- انقر على 'OK 'إلعادة ضبط جميع اإلعدادات. **b**
	- انقر على 'Apply( 'تطبيق( يتم تحديث الماوس.

### **Розташування кнопок миші**

- **a** - Кнопка 1 (ліва кнопка миші)
- **b** - Кнопка 3 (9, 10) (колесо прокручування)
- **c** - Світлодіод колеса прокручування (індикатор DPI)

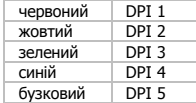

- **d** - Кнопка 2 (права кнопка миші)
- **e** - Кнопка 4 (функція за замовчуванням = наступна сторінка IE)
- **f** - Кнопка 7 (функція за замовчуванням = подвійне клацання)
- **g** - Кнопка 5 (функція за замовчуванням = попередня сторінка IE)
- **h** - Кнопка 8 (функція за замовчуванням = цикл Profile)
- **i** - Кнопка 6 (функція за замовчуванням = цикл DPI)

### **Інсталяція**

## **1. [www.trust.com/21197/drivers](http://www.trust.com/21197/drivers)**

- **a** Підключити мишу до USB-порту ПК.
- **2. b** - Зачекати, поки з'явиться повідомлення «Your device is ready to use» [«Пристрій готовий до використання»].
	- **a** Запустити програму конфігурації миші (яка знаходиться на панелі завдань).
- **3. b** - Тепер можна розпочинати конфігурацію миші. У ручному режимі необхідно натиснути кнопку «Apply» для оновлення програмного забезпечення миші.
- Миша має 5 різних профілів. Ви можете миттєво перемикати профілі, призначивши функцію перемикання профілів одній з 10 кнопок.

#### **Програмування кнопок**

#### **4. Призначення функції**

- **a** Клацнути вкладку «Profile».
- **b** Натиснути кнопку, яку необхідно повторно призначити.
- **c** Клацнути функцію, яку необхідно призначити.
	- $-$  Клацнути «Apply»  $\rightarrow$  Програмне забезпечення миші буде оновлено.

#### **Параметри DPI**

- **5. Зміна параметрів DPI (точок на дюйм) (профілі та параметри DPI пов'язані між собою)**
- **a** Клацнути «Sensitivity».
- **b** Клацнути число DPI, яке слід змінити.
- **c** Змінити параметри DPI, перемістивши повзунки.
	- $-$  Клацнути «Apply»  $\rightarrow$  Програмне забезпечення миші буде оновлено.

### **Параметри підсвічування**

#### **6. Зміна параметрів LED-підсвічування**

- **a** Клацнути «Light settings».
- **b** Змінити ефект підсвічування на повністю освітлений або бляклий.
- **c** Вибрати необхідний колір індикатора LED.
	- $-$  Клацнути «Apply»  $\rightarrow$  Програмне забезпечення миші буде оновлено.

#### **Ігровий профіль**

#### **7. Створення ігрового профілю**

- **a** Клацнути «Edit profile».
- **b** Введіть ім'я профілю.
- **c** Вибрати виконуваний файл, до якого буде завантажений профіль.
- $-$  Клацнути «Apply»  $\rightarrow$  Програмне забезпечення миші буде оновлено.

75

**Minust** 

#### **Параметри макросів**

- **8. Створення макросу (збереження сполучення клавіш <sup>у</sup> програмному забезпеченні)** - Натиснути кнопку, яку необхідно повторно призначити.
- **a** Навести вказівник на «Assign Macro».
- **b** Клацнути «Macro Manager».
	- Створити новий макрос, натиснувши кнопку «New».
- **c** Введіть ім'я нового макросу.

#### **9. Запис макросу**

- **a** Вибрати створений макрос.
- **b** Натиснути кнопку «Start record» для запису необхідного сполучення клавіш.
- Після завершення створення макросу клацнути кнопку «Stop record».
- **c** Закрити «Macro manager», натиснувши кнопку «OK».

### **Призначення макросу**

- **10.** - Щоб призначити макрос, виконайте кроки 8 a/b, а потім виберіть потрібний макрос із переліку функцій.
	- $-$  Клацнути «Apply»  $\rightarrow$  Програмне забезпечення миші буде оновлено.

#### **Параметри профілю**

- **11. Вибір профілю**
- **a** - Виберіть один з 5 профілів, клацнувши його.

#### **12. Збереження або завантаження користувацьких параметрів**

- **a** Натиснути кнопку «Save Profile», щоб зберегти налаштування, або «Load File» для завантаження налаштувань.
- **b** Ввести ім'я для налаштування миші або вибрати профіль для завантаження. - Клацнути «Save/Open».
	- Після цього будуть збережені/завантажені параметри миші.

#### **13. Відновлення параметрів за замовчуванням**

- **a** Перейти до «Advanced settings».
	- Клацнути «Reset» для скидання усіх профілів до параметрів за замовчуванням.
- **b** Клацнути «OK», щоб скинути усі параметри.
	- $-$  Клацнути «Apply»  $\rightarrow$  Програмне забезпечення миші буде оновлено.

**Minust**